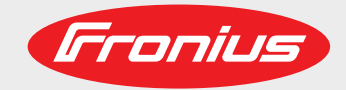

## **RI IO PRO/i**

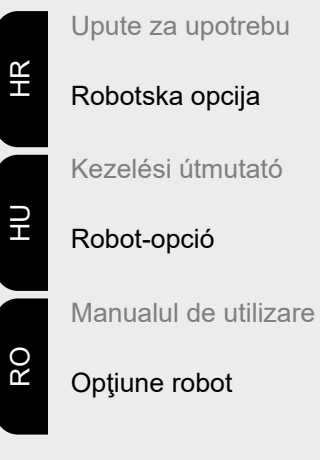

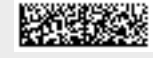

42,0410,2404 017-17082021

Fronius prints on elemental chlorine free paper (ECF) sourced from certified sustainable forests (FSC).

# **Sadržaj**

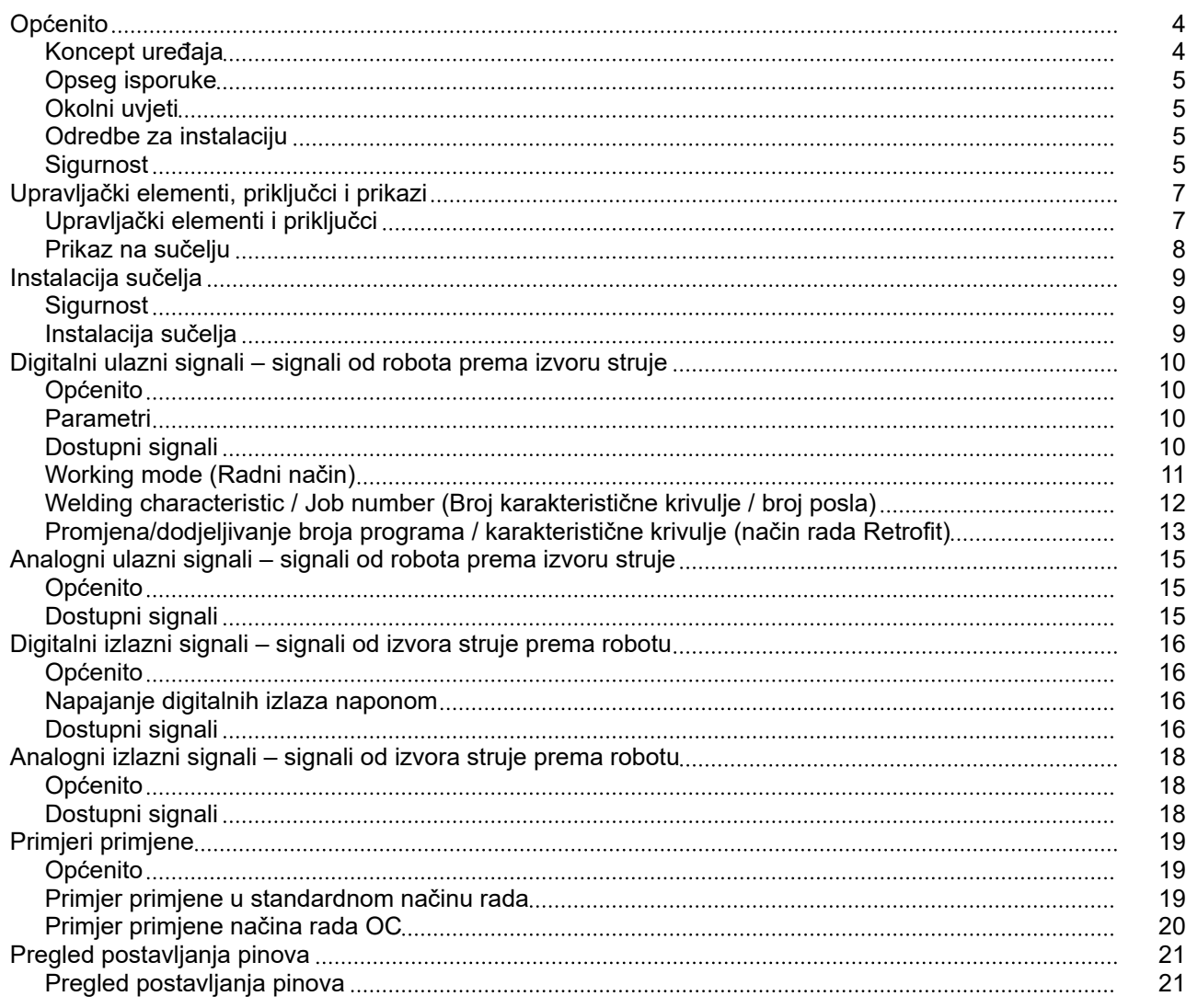

#### <span id="page-3-0"></span>**Koncept uređaja** Sučelje ima analogne i digitalne ulaze i izlaze te se njime može upravljati u standardnom načinu rada, ali i u načinu rada "Open Collector" (način rada OC). Između načina rada prebacuje se pomoću jumpera.

Zajedno sa sučeljem isporučuje se rasplet kraja kabela za povezivanje sučelja s izvorom struje. Kao produžetak raspleta kraja kabela dostupan je kabel za povezivanje Speed-Net.

Za povezivanje sučelja s upravljačem robota dostupan je unaprijed proizveden rasplet kraja kabela.

Rasplet kraja kabela koji se nalazi na strani sučelja te je zajedno s utikačima Molex unaprijed konfekcioniran za upotrebu. Na strani robota rasplet kraja kabela mora se prilagoditi na priključnu tehniku upravljača za robot.

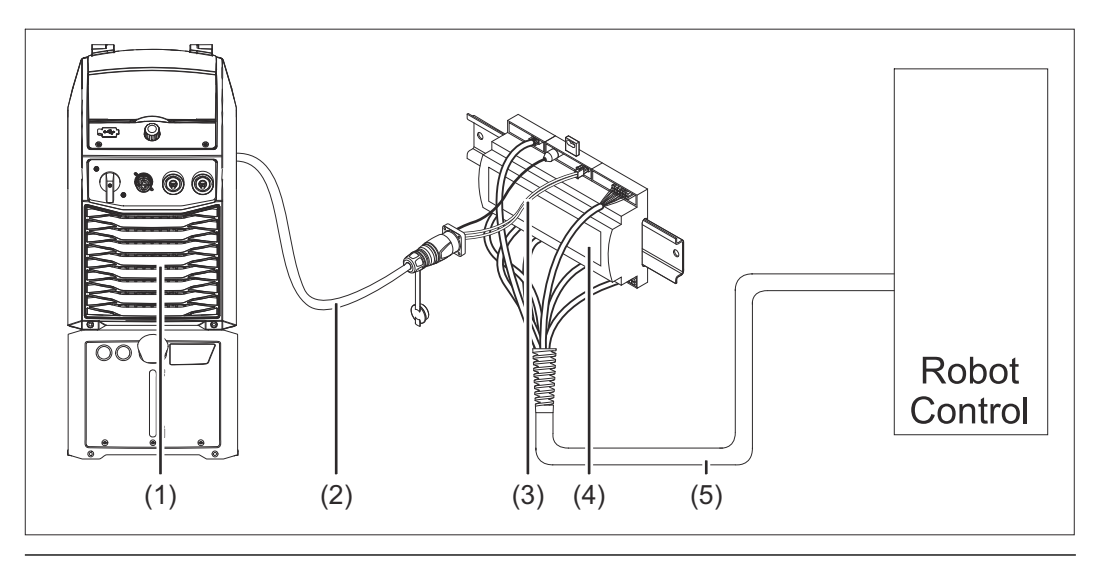

- **(1) Izvor struje s dodatnim SpeedNet priključkom na stražnjoj strani uređaja**
- **(2) Priključni kabel SpeedNet**
- **(3) Rasplet kraja kabela za povezivanje s izvorom struje**
- **(4) Sučelje**
- **(5) Rasplet kraja kabela za povezivanje s upravljačem robota**

### <span id="page-4-0"></span>**Opseg isporuke**

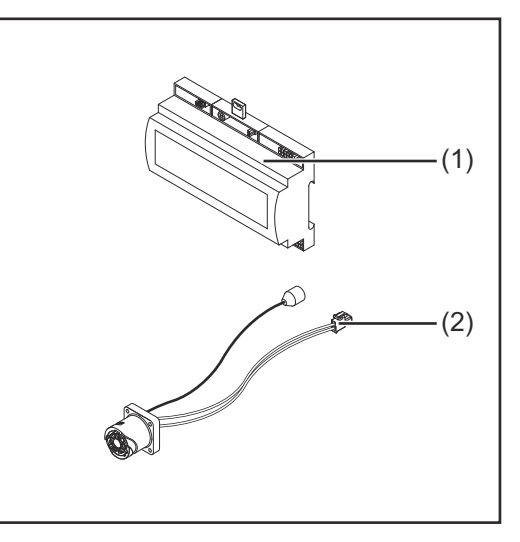

### **(1) Sučelje robota (2) Rasplet kraja kabela za povezivanje s izvorom struje (3) Upute za upotrebu (nisu prika-**

**zane na slici)**

### **Okolni uvjeti A** OPREZ!

#### **Opasnost uslijed nedopuštenih okolnih uvjeta.**

- Posljedica mogu biti teška oštećenja uređaja.
- ▶ Uređaj skladištite i pogonite samo u okolnim uvjetima navedenim u nastavku.

Raspon temperature okolnog zraka:

- tijekom rada: od 0 °C do +40 °C (od 32 °F do 104 °F)
- tijekom transporta i skladištenja: od -25 °C do +55 °C (od -13 °F do 131 °F)

#### Relativna vlažnost zraka:

- do 50 % pri 40 °C (104 °F)
- do 90 % pri 20 °C (68 °F)

Okolni zrak: ne sadržava prašinu, kiseline, nagrizajuće plinove ili tvari itd.

Nadmorska visina: do 2000 m (6500 ft.).

Skladištite/pogonite uređaj tako da je zaštićen od mehaničkih oštećenja.

**Odredbe za instalaciju**

Sučelje se mora instalirati na DIN montažnu letvicu u automatiziranom ili robotskom rasklopnom ormaru.

## **Sigurnost UPOZORENJE!**

**Opasnost uslijed nepravilnog rukovanja i neispravno izvedenih radova.** Posljedica mogu biti teške ozljede i materijalna šteta.

- Sve radove i funkcije opisane u ovom dokumentu smije obavljati samo educirano stručno osoblje.
- S razumijevanjem pročitajte ovaj dokument.
- S razumijevanjem pročitajte ove upute za upotrebu komponenti sustava, a posebno sigurnosne propise.

#### $\triangle$ **UPOZORENJE!**

**Opasnost uslijed neplanskog prijenosa signala.**

Posljedica mogu biti teške ozljede i materijalna šteta.

▶ Preko sučelja ne prenosite signale bitne za sigurnost.

# <span id="page-6-0"></span>**Upravljački elementi, priključci i prikazi**

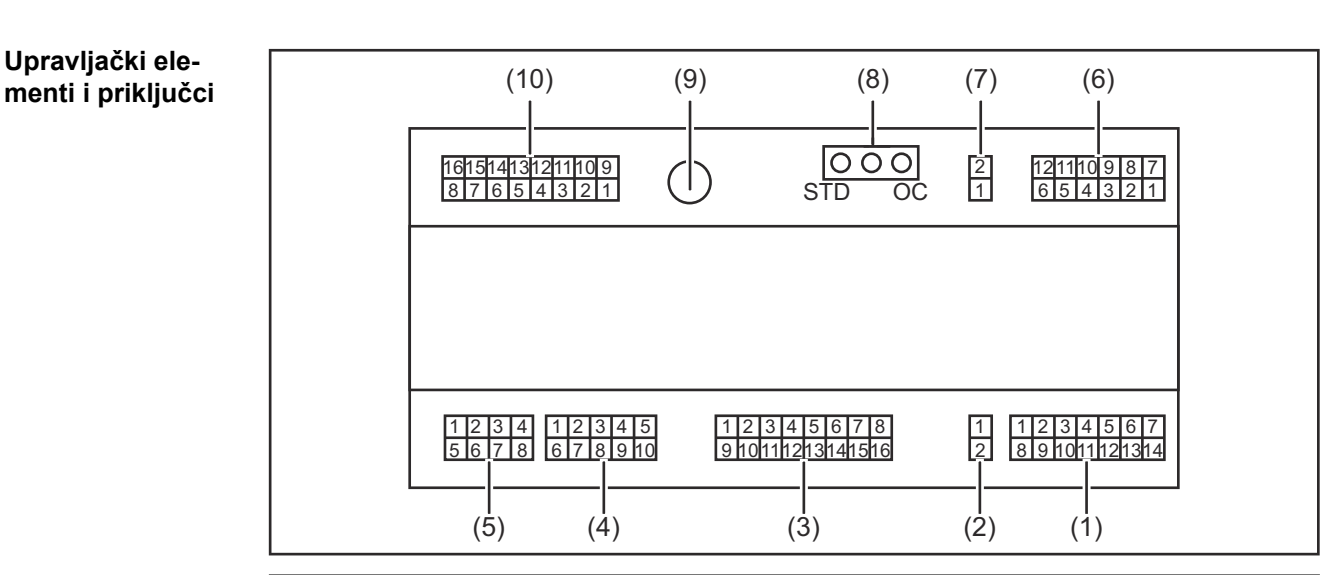

**(1) Utikač X1**

### **(2) Utikač X2**

utikač raspolaže naponom od + 24 V kojim se mogu napajati digitalni izlazi sučelja.

Detaljnije informacije o napajanju digitalnih izlaza naponom potražite u odjeljku **[Napajanje digitalnih izlaza naponom](#page-15-0)** na stranici **[16](#page-15-0)**.

- **(3) Utikač X3**
- **(4) Utikač X4**
- **(5) Utikač X5**
- **(6) Utikač X6**
- **(7) Utikač X8** za napajanje priključka SpeedNet
- **(8) Jumper** za namještanje načina rada – standardnog načina rada / načina rada OC
- **(9) Priključak SpeedNet** za povezivanje s izvorom struje
- **(10) Utikač X7**

### <span id="page-7-0"></span>**Prikaz na sučelju**

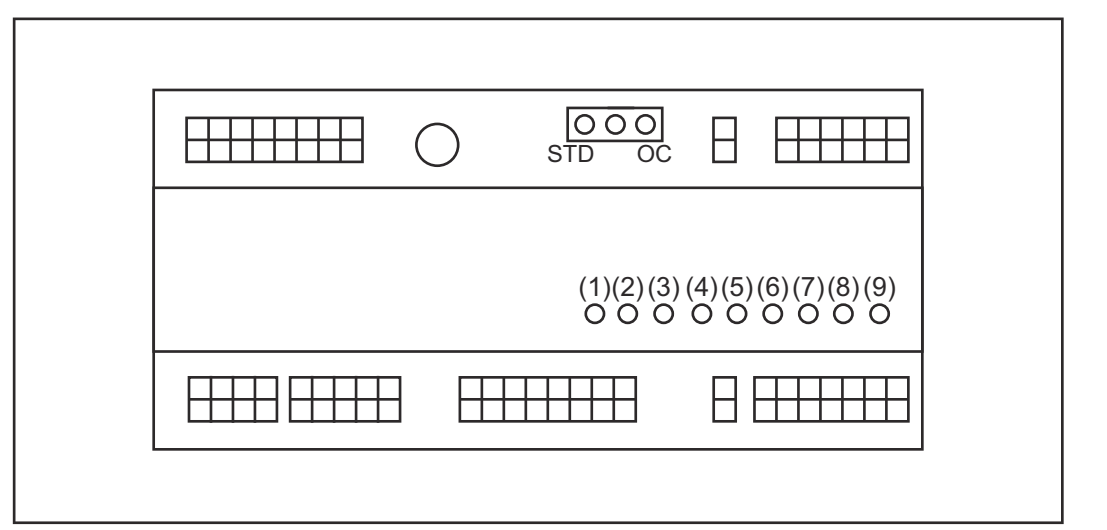

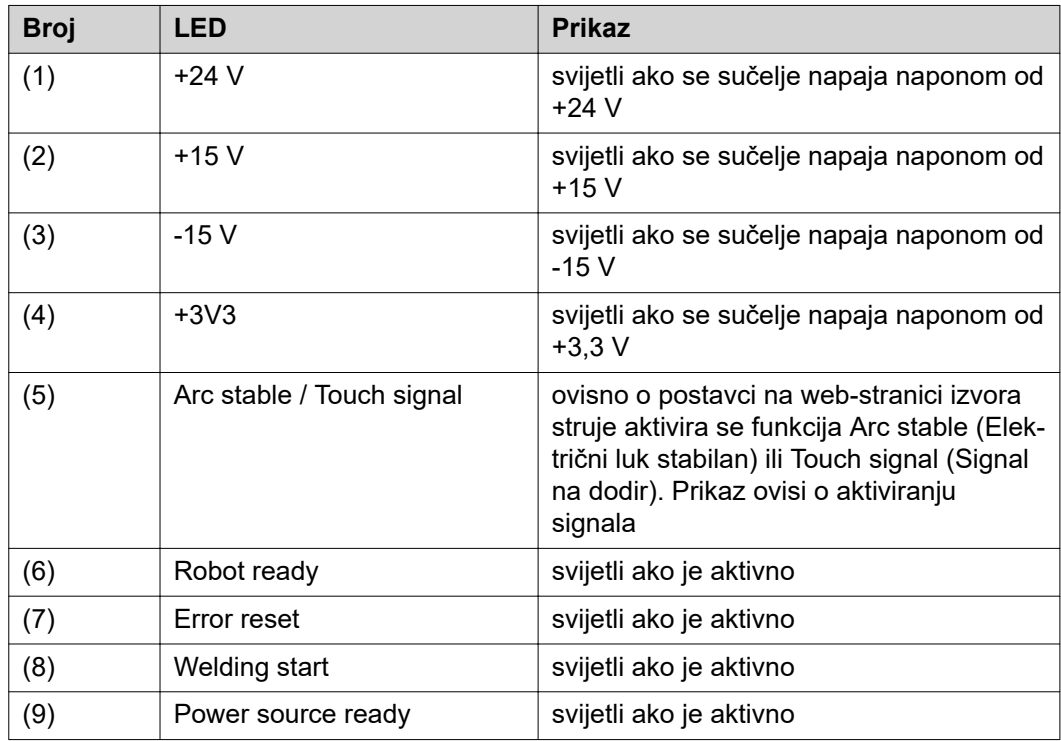

# <span id="page-8-0"></span>**Instalacija sučelja**

## **Sigurnost UPOZORENJE!**

#### **Opasnost od električne struje.**

Posljedica mogu biti teške ozljede i smrt.

- ▶ Prije početka rada isključite sve uključene uređaje i komponente i odvojite ih od strujne mreže.
- ▶ Osigurajte navedene uređaje i komponente od ponovnog uključivanja.
- ▶ Nakon otvaranja uređaja s pomoću prikladnog mjernog uređaja provjerite jesu li komponente koje se pune električki (primjerice kondenzatori) potpuno ispražnjene.

### **UPOZORENJE!**

#### **Opasnost od električne struje zbog nedostatne veze za zaštitne vodiče.**

Posljedica mogu biti teške ozljede i materijalna šteta.

▶ Uvijek upotrebljavajte originalne vijke za kućište u izvornom broju.

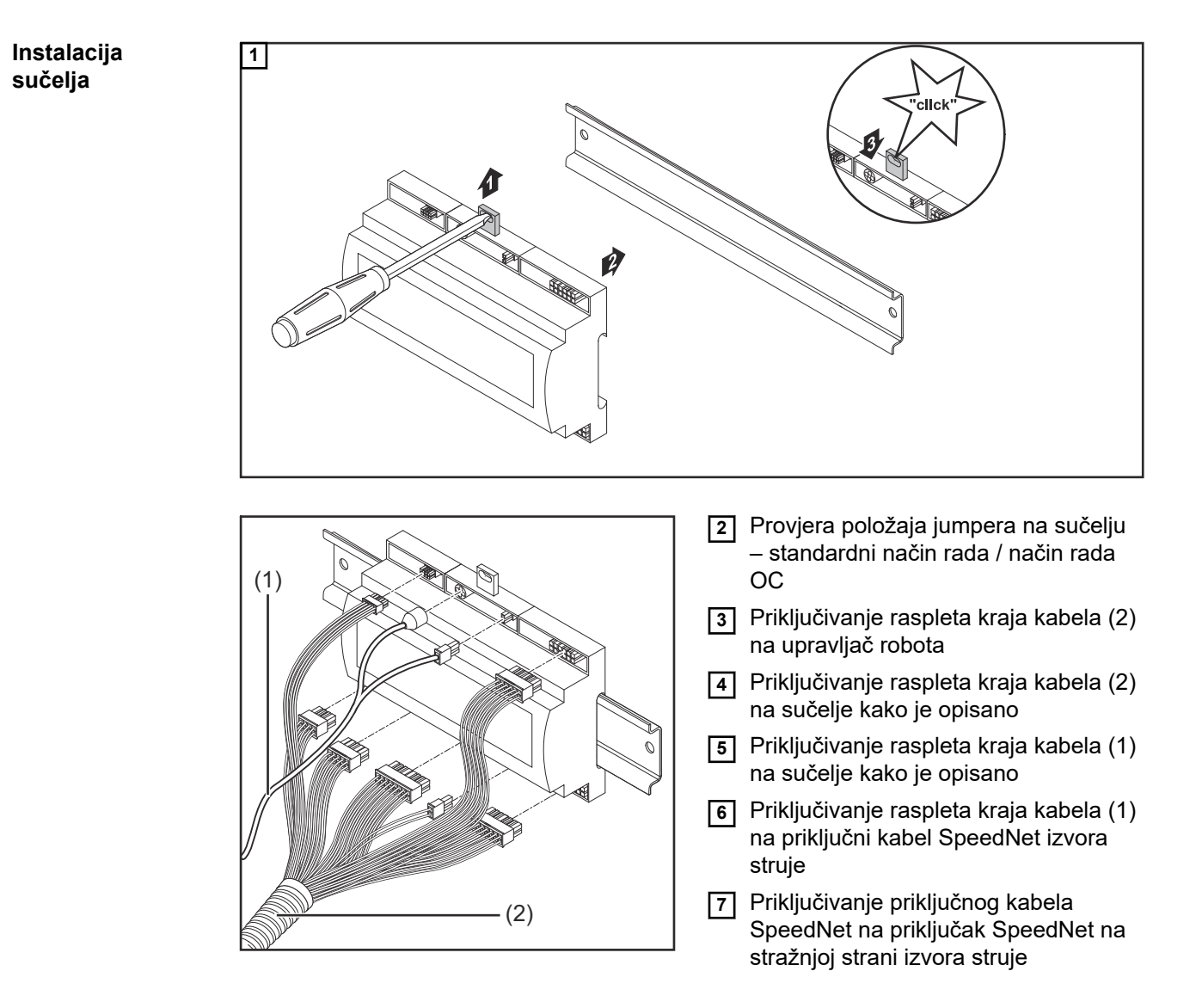

# <span id="page-9-0"></span>**Digitalni ulazni signali – signali od robota prema izvoru struje**

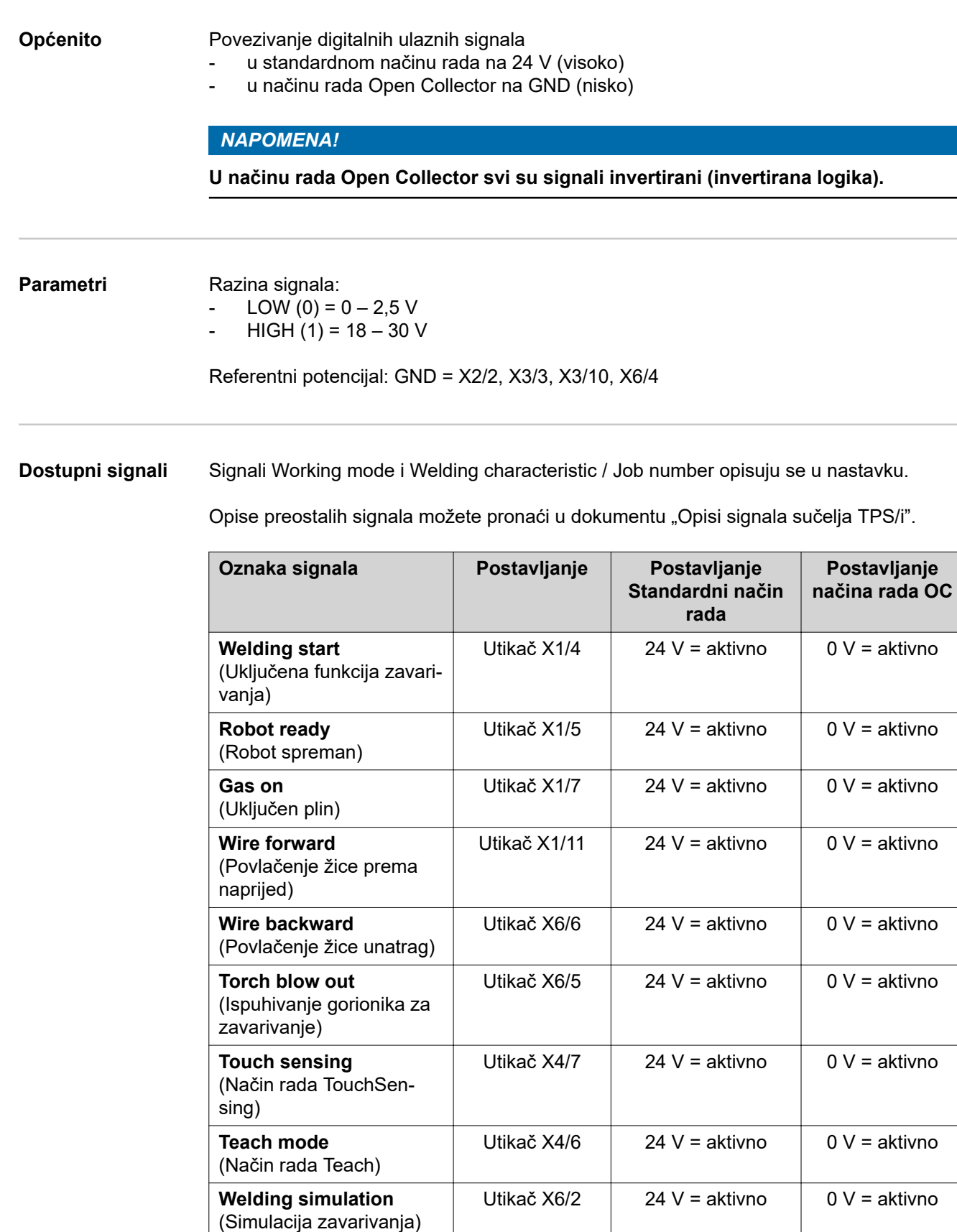

<span id="page-10-0"></span>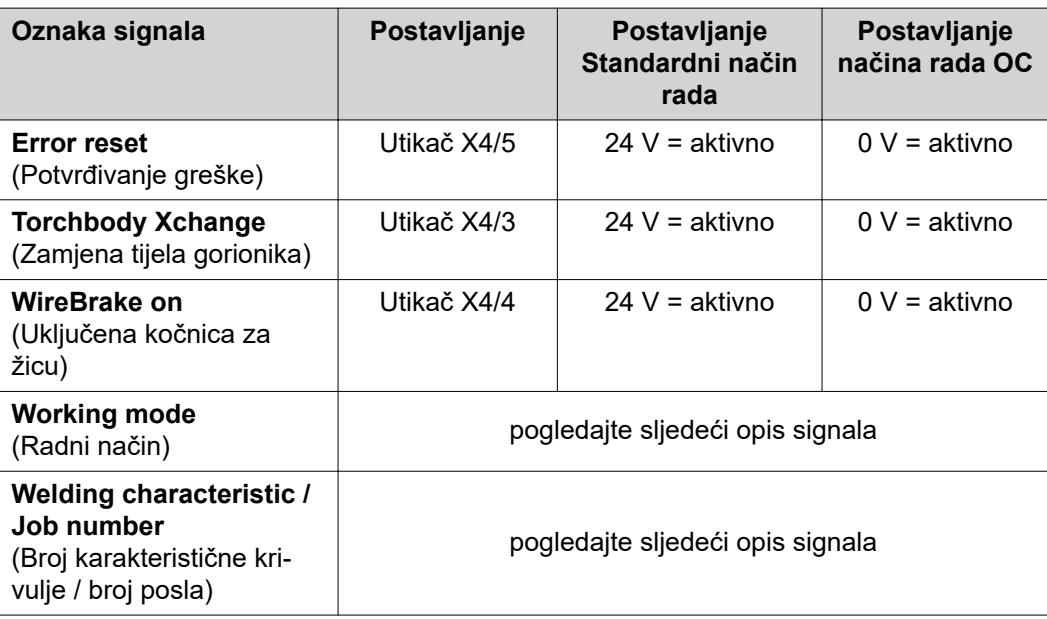

**Working mode (Radni način)**

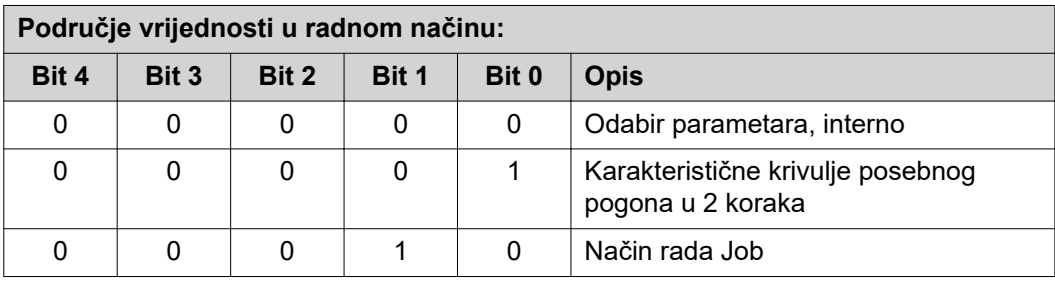

### *NAPOMENA!*

**Parametri zavarivanja navode se pomoću analognih zadanih vrijednosti.**

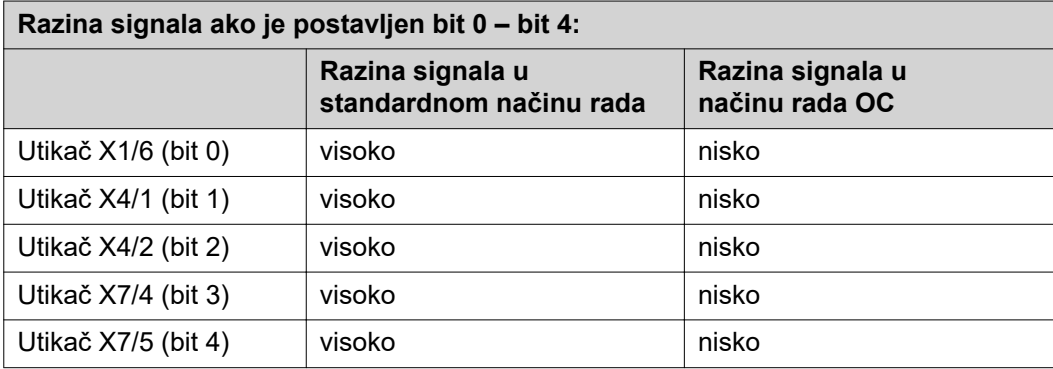

<span id="page-11-0"></span>**Welding characteristic / Job number (Broj karakteristične krivulje / broj posla)**

Signali Welding characteristic / Job number (Karakteristika zavarivanja / broj posla) na raspolaganju su ako je uz bitove 0 – 4 načina rada Working mode (Radni način) karakterističnih krivulja odabran posebni pogon u 2 koraka ili način rada Job. Detaljnije informacije o bitovima 0 – 4 načina rada Working mode pogledajte **[Working mode \(Radni](#page-10-0)  [način\)](#page-10-0)** na stranici **[11](#page-10-0)**.

S pomoću signala Welding characteristic / Job number (Karakteristika zavarivanja / broj posla) učitavaju se spremljeni parametri zavarivanja preko broja odgovarajuće karakteristične krivulje / odgovarajućeg posla.

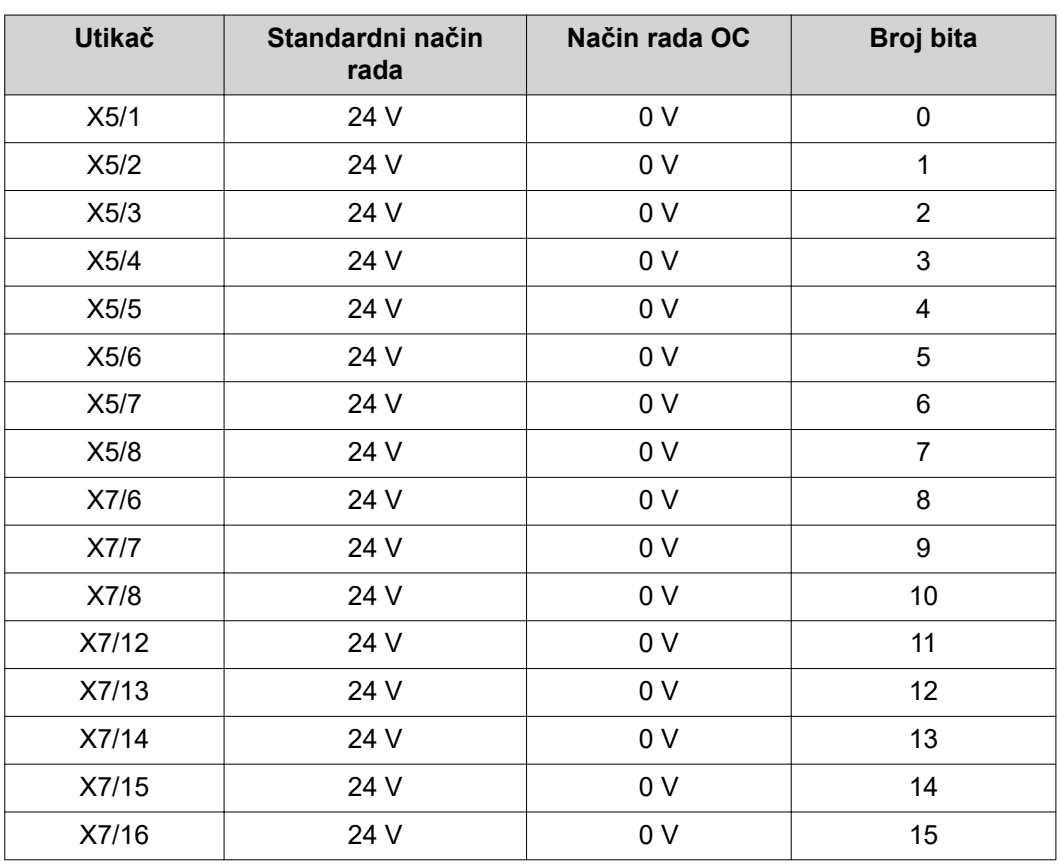

#### *NAPOMENA!*

**U načinu rada Retro Fit dostupni su samo brojevi bitova od 0 do 7 (utikač X5/1 – 8).**

#### **Željene brojeve karakteristične krivulje / poslova morate odabrati s pomoću kodiranja bitova. Primjeri:**

- 00000001 = broj karakteristične krivulje / posla 1
- 00000010 = broj karakteristične krivulje / posla 2
- 00000011 = broj karakteristične krivulje / posla 3
- ....
- 10010011 = broj karakteristične krivulje / posla 147
- ....
- 11111111 = broj karakteristične krivulje / posla 255

### **Dostupno područje za brojeve posla:**

- Broj bita 0-15 =  $0 1000$
- Broj bita 0-7 (Retro Fit) =  $0 255$

<span id="page-12-0"></span>**Dostupno područje za brojeve karakteristične krivulje:**

- Broj bita 0-15 = 256 65535
- Broj bita 0-7 (Retro Fit) = 0 255. **Pri upotrebi načina rada Retro Fit određenim brojevima karakterističnih krivulja (1 – 255) moraju se dodijeliti ID-ovi željenih karakterističnih krivulja. U protivnom odabir karakteristične krivulje preko sučelja nije moguć – pogledajte Promjena/dodjeljivanje broja programa / karakteristične krivulje (način rada Retrofit)** na stranici **13**.

### *NAPOMENA!*

**Broj karakteristične krivulje / posla "0" omogućuje odabir karakteristične krivulje / posla na upravljačkoj ploči izvora struje.**

**Promjena/dodjeljivanje broja programa / karakteristične krivulje (način rada Retrofit)**

Pri izvorima struje serije uređaja TPS mogli su se pomoću broja programa odabrati materija, promjer žice i zaštitni plin. Stoga je bila definirana širina bita od 8 bitova. Kako bi se u načinu rada Retrofit mogao upotrebljavati signal bita 8, postoji mogućnost dodjeljivanja broja programa (1-255) broju karakteristične krivulje.

#### **Bilježenje IP adrese upotrijebljenog izvora struje:**

**1** Povežite izvor struje s računalom (na primjer pomoću LAN kabela)

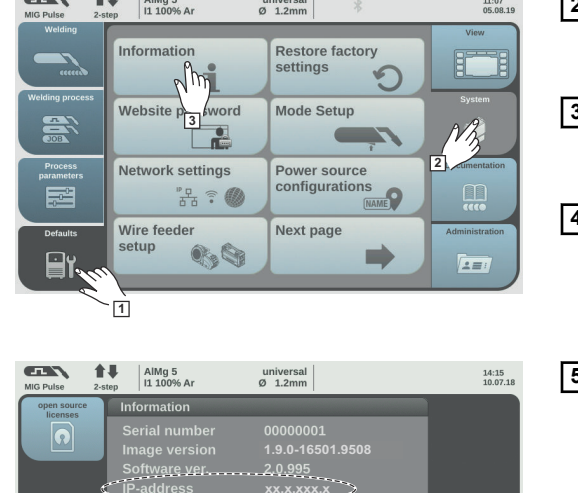

回答回

- **2** Na lijevoj traci stranice na upravljačkoj ploči izvora struje odaberite gumb "Standardne postavke"
- **3** Na desnoj traci stranice na upravljačkoj ploči izvora struje odaberite qumb "Sustav"
- **4** Odaberite gumb "Informacija" na upravljačkoj ploči izvora struje
- **5** Zabilježite prikazanu IP adresu (primjer: 10.5.72.13)

#### **Pozivanje web-stranice izvora struje u internetskom pregledniku:**

**4**

- **6** Unesite IP adresu izvora struje u traku za pretraživanje internetskog preglednika i potvrdite je
	- Prikazuje se web-stranica izvora struje
- **7** Unesite korisničko ime i lozinku

**California** 

Tvornička postavka: Korisničko ime = admin Lozinka = admin

Prikazuje se web-stranica izvora struje

#### **Bilježenje ID-a željene karakteristične krivulje:**

**8** Na web-stranici izvora struje odaberite jahača "Pregled karakterističnih krivulja"

- **9** Zabilježite ID-ove karakterističnih krivulja koje se mogu odabrati preko sučelja
- **10** Na web-stranici izvora struje odaberite jahača upotrijebljenog sučelja Na primjer: RI IO PRO/i
- **11** Pri točki "Dodjeljivanje karakterističnih krivulja" potrebnim brojevima programa (=brojevima bitova) dodijelite željene ID-ove karakterističnih krivulja. Primjeri: Broj programa 1 = ID karakteristične krivulje 2501 Broj programa 2 = ID karakteristične krivulje 3246 ...
	- dodijeljene karakteristične krivulje mogu se zatim preko sučelja pozvati pomoću odabranog broja programa (= broj bita)
- 12 Ako su dodijeljeni svi željeni ID-ovi karakteristične krivulje, odaberite "Spremi dodjelu"
	- Pri točki "Dodijeljeni brojevi programa ID-ovima karakterističnih krivulja" prikazuju se svi brojevi programa s dodijeljenim ID-ovima karakterističnih krivulja

### ▼ Synergic line assignment:

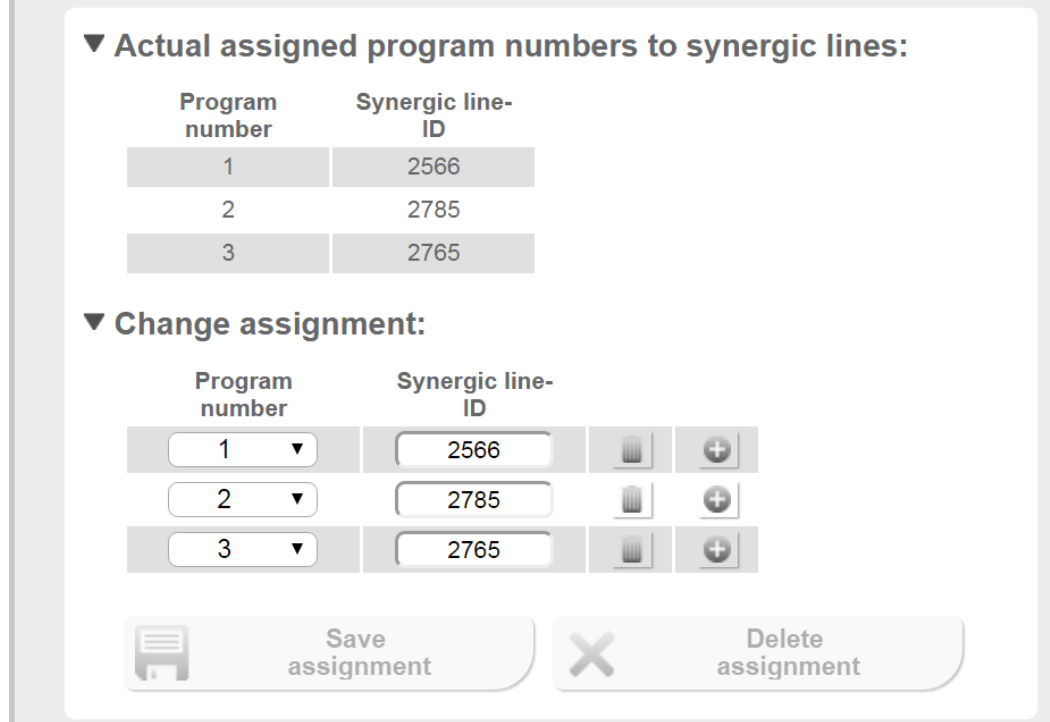

*Web-stranica izvora struje*

## <span id="page-14-0"></span>**Analogni ulazni signali – signali od robota prema izvoru struje**

**Općenito** Analogni ulazi za pojačalo diferencije na sučelju jamče galvansko odvajanje sučelja od analognih izlaza upravljača robota. Svaki ulaz na sučelju robota ima svoj negativni potencijal.

### *NAPOMENA!*

**Ako upravljač robota ima samo jedan zajednički GND za svoje analogne izlazne signale, negativni se potencijali na ulazima na sučelju moraju međusobno povezati.**

Analogni ulazi opisani u nastavku aktivni su pri naponu od 0 do 10 V. Ako pojedinačni analogni ulazi (na primjer za Arclength correction) (Korekcija duljine električnog luka) ostanu slobodni, na izvoru struje preuzimaju se namještene vrijednosti.

Dostupni signali Opise sljedećih signala možete pronaći u dokumentu "Opisi signala sučelja TPS/i".

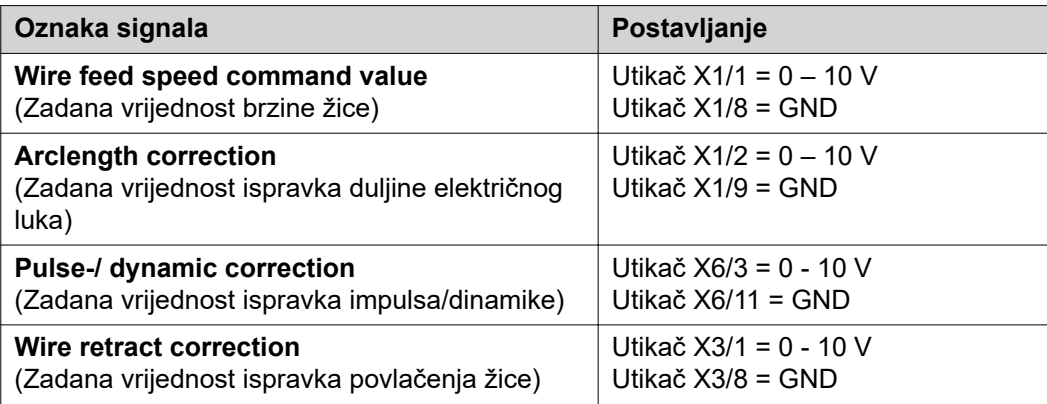

# <span id="page-15-0"></span>**Digitalni izlazni signali – signali od izvora struje prema robotu**

### **Općenito** *NAPOMENA!*

**Ako se prekine veza između izvora struje i sučelja, svi se digitalni/analogni izlazni signali na sučelju postavljaju na "0".**

**Napajanje digitalnih izlaza naponom**

#### $\sqrt{N}$ **UPOZORENJE!**

#### **Opasnost od električne struje.**

Posljedica mogu biti teške ozljede i smrt.

- ▶ Prije početka rada isključite sve uključene uređaje i komponente i odvojite ih od strujne mreže.
- Osigurajte navedene uređaje i komponente od ponovnog uključivanja.

#### *NAPOMENA!*

**Na utikaču X6/1 mora biti napon od maksimalno 36 V kako bi se digitalni izlazi mogli napajati.**

- Digitalni izlazi mogu se napajati, ovisno o poslu, naponom od 24 V od sučelja ili naponom prilagođenim upotrebi korisnika (0 – 36 V)
- Za napajanje digitalnih izlaza naponom od 24 V na sučelju je dostupan izlazni napon od 24 V sekundarno
	- izlazni napon od 24 V sekundarno postiže se galvanskim odvajanjem za priključak SpeedNet. Zaštitni sklop ograničava razinu napona na 100 V

Za napajanje digitalnih izlaza naponom od 24 V od sučelja postupite na sljedeći način:

**1** Postavite držak između utikača X6/1 i utikača X6/7

Za napajanje digitalnih izlaza naponom prilagođenim upotrebi korisnika postupite na sljedeći način:

**1** Priključite kabel napajanja naponom prilagođenim upotrebi korisnika na utikač X6/1

#### Dostupni signali Opise sljedećih signala možete pronaći u dokumentu "Opisi signala sučelja TPS/i".

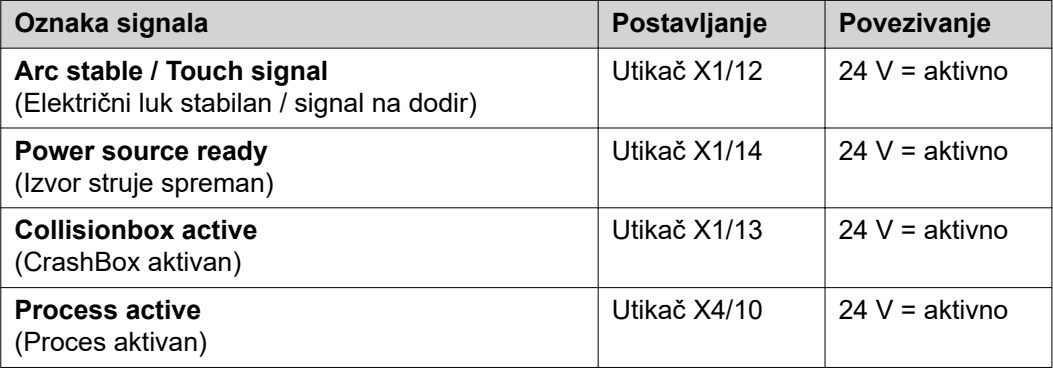

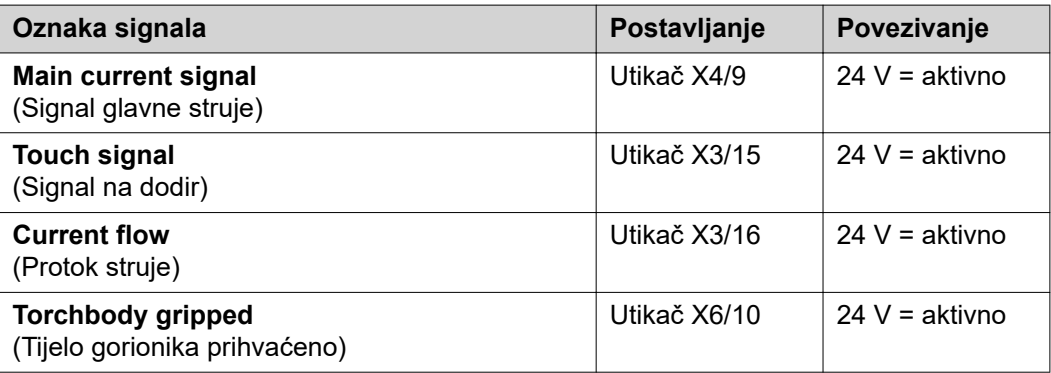

## <span id="page-17-0"></span>**Analogni izlazni signali – signali od izvora struje prema robotu**

### **Općenito** *NAPOMENA!*

**Ako se prekine veza između izvora struje i sučelja, svi se digitalni/analogni izlazni signali na sučelju postavljaju na "0".**

Analogni izlazi na sučelju na raspolaganju su za uređivanje robota i prikaz te dokumentaciju parametara postupka.

Dostupni signali Opise sljedećih signala možete pronaći u dokumentu "Opisi signala sučelja TPS/i".

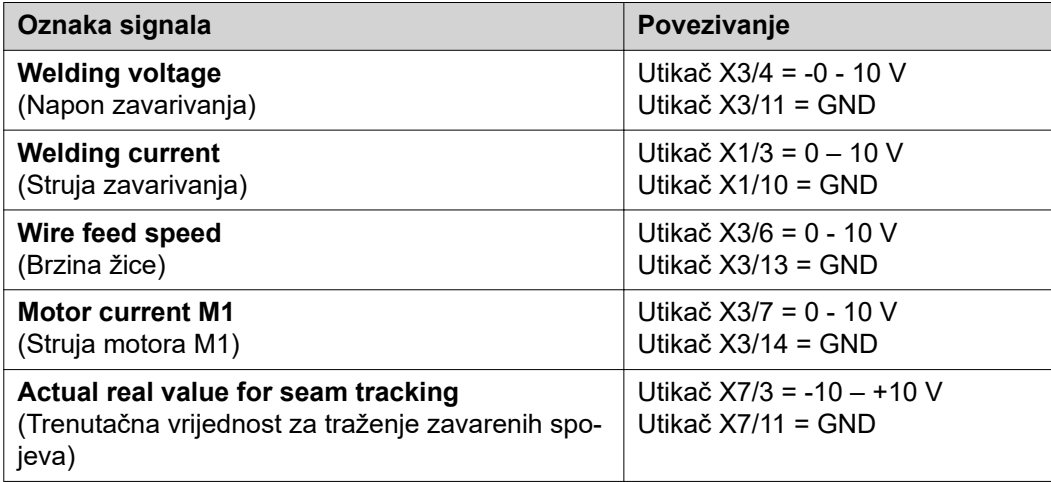

# <span id="page-18-0"></span>**Primjeri primjene**

**Općenito** Ovisno o poslu, pri robotskoj primjeni ne smiju se upotrebljavati svi ulazni izlazni signali. Signali koji se moraju upotrebljavati označeni su u nastavku zvjezdicom.

#### **Primjer primjene u standardnom načinu rada**

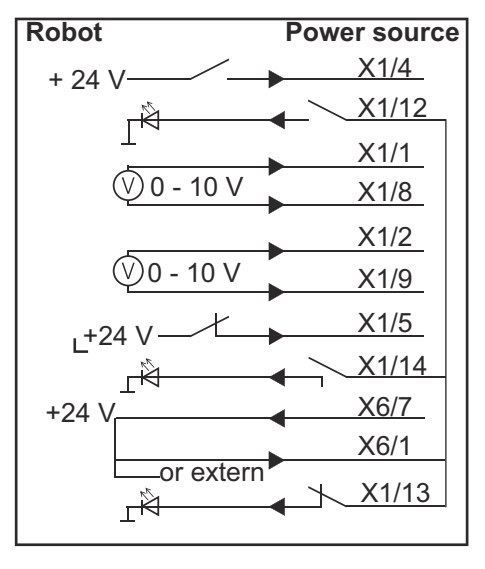

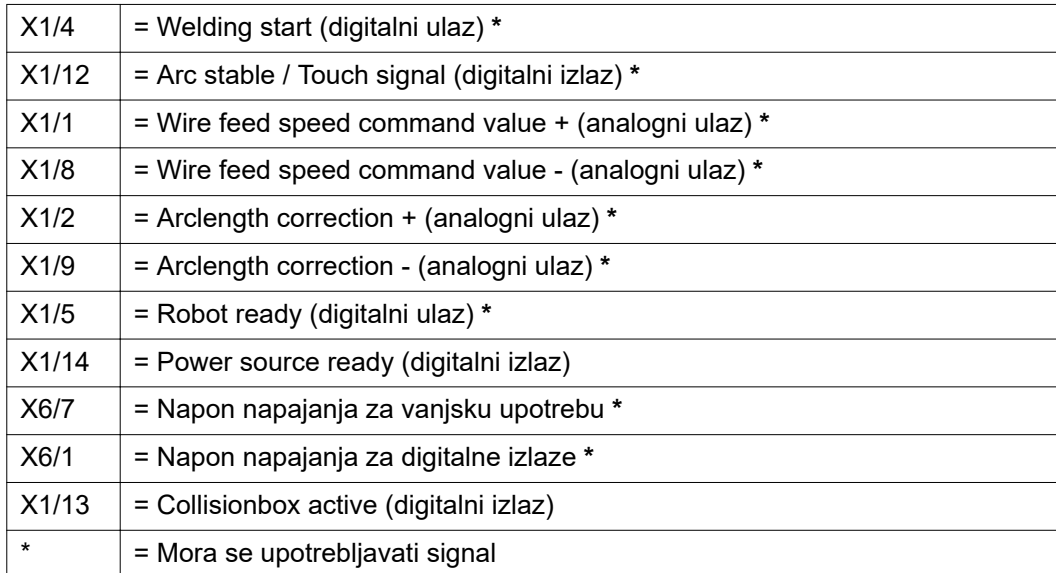

### <span id="page-19-0"></span>**Primjer primjene načina rada OC**

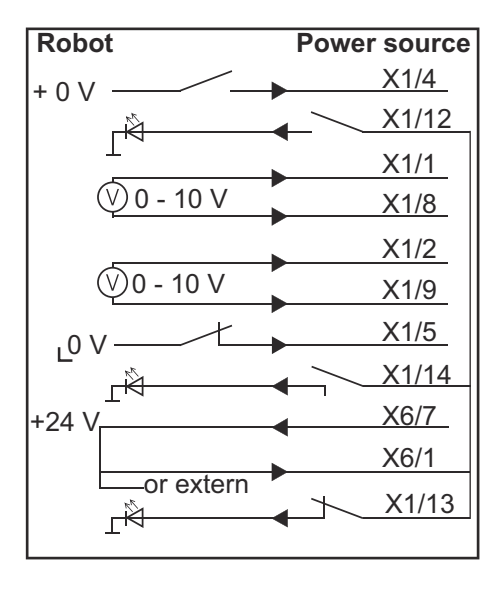

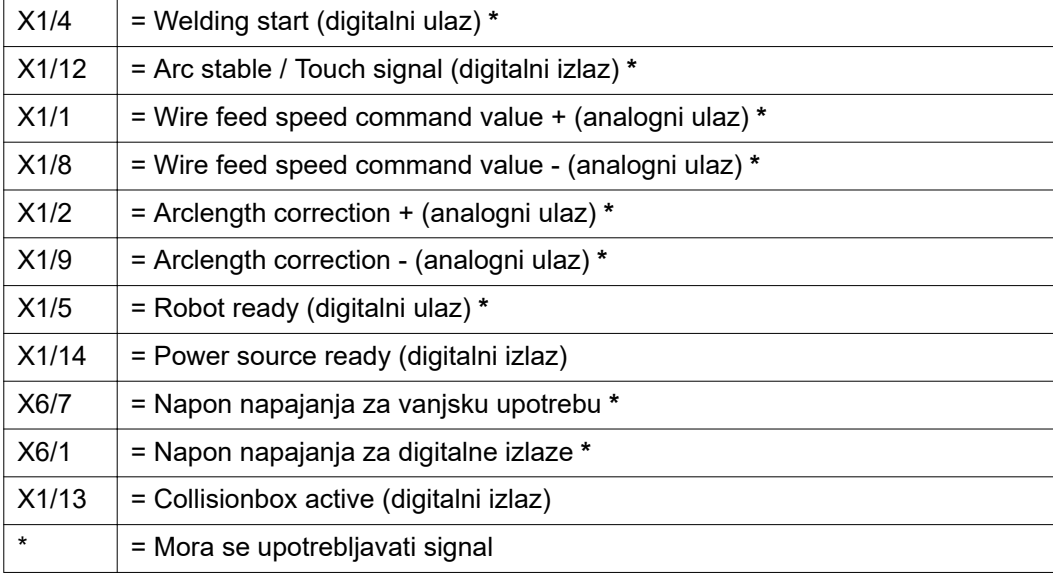

# <span id="page-20-0"></span>**Pregled postavljanja pinova**

#### **Pregled postavljanja pinova**

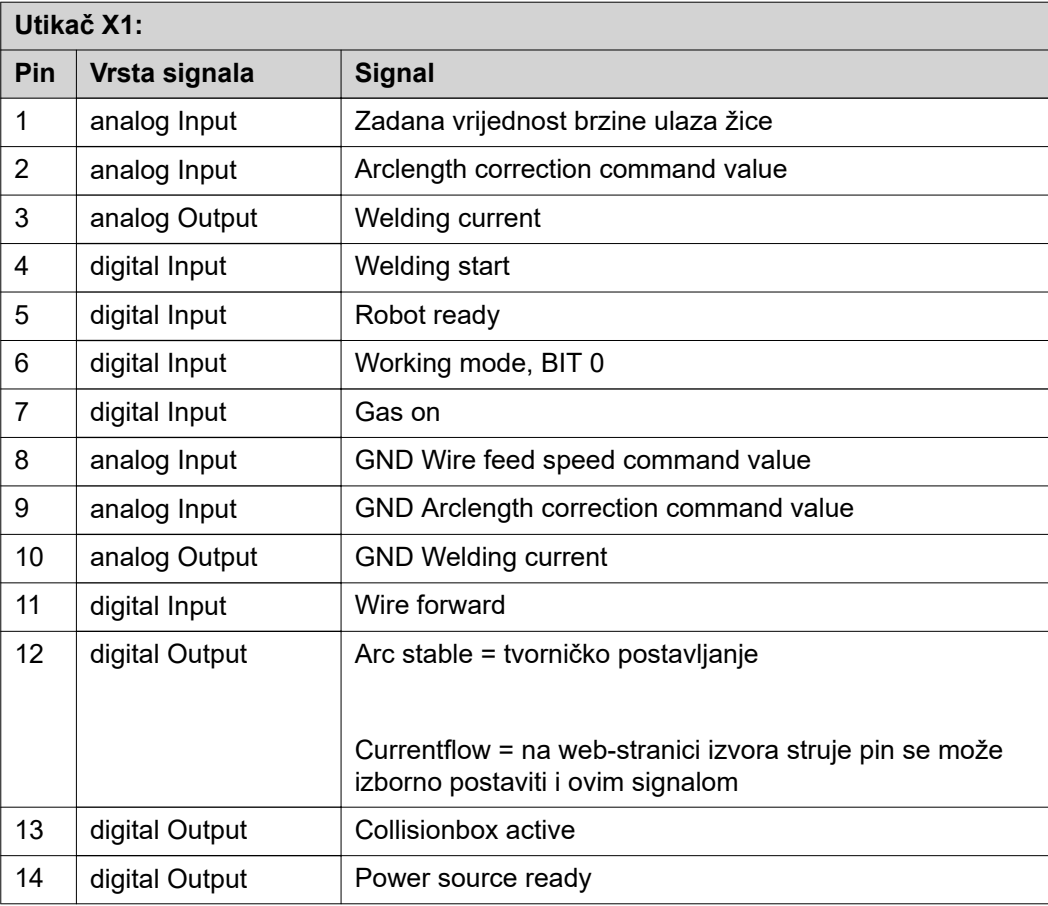

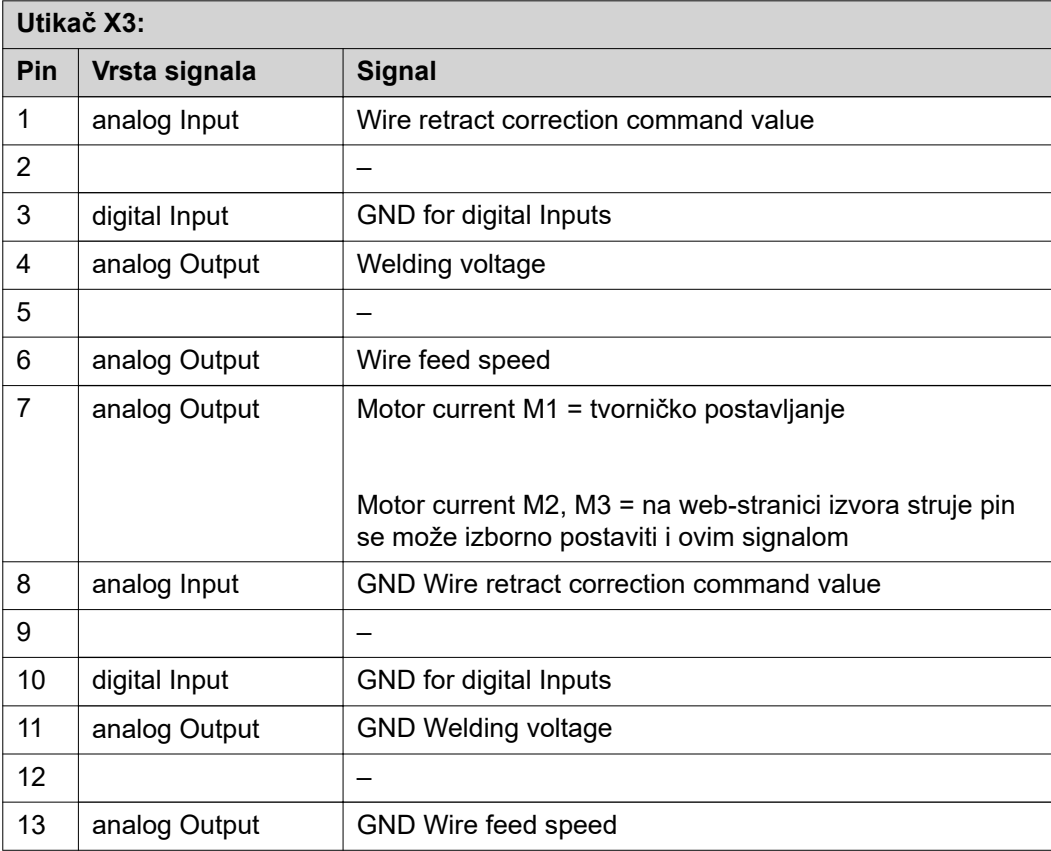

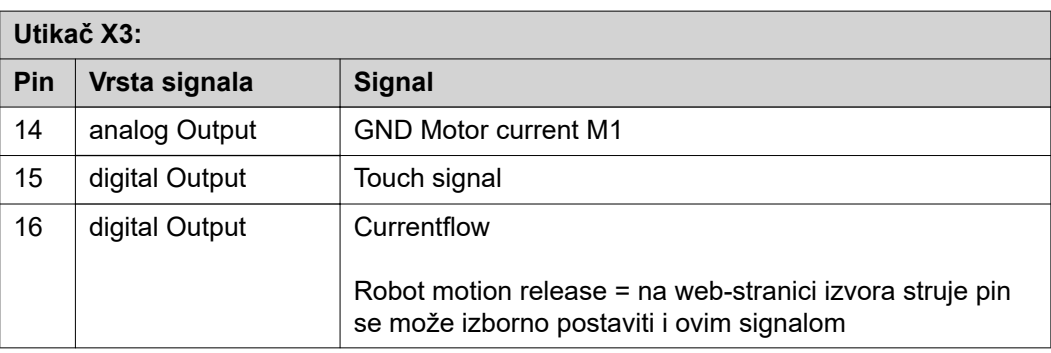

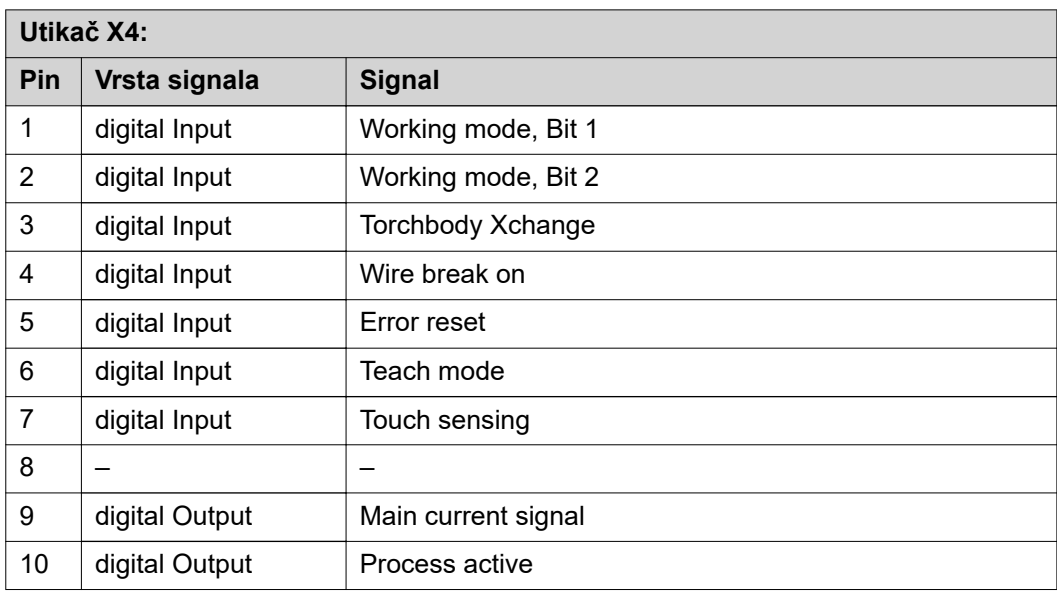

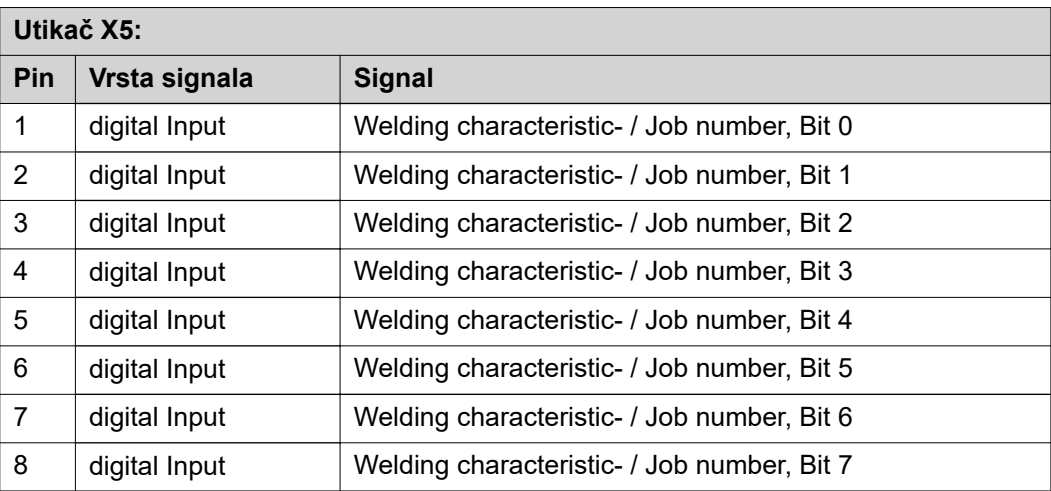

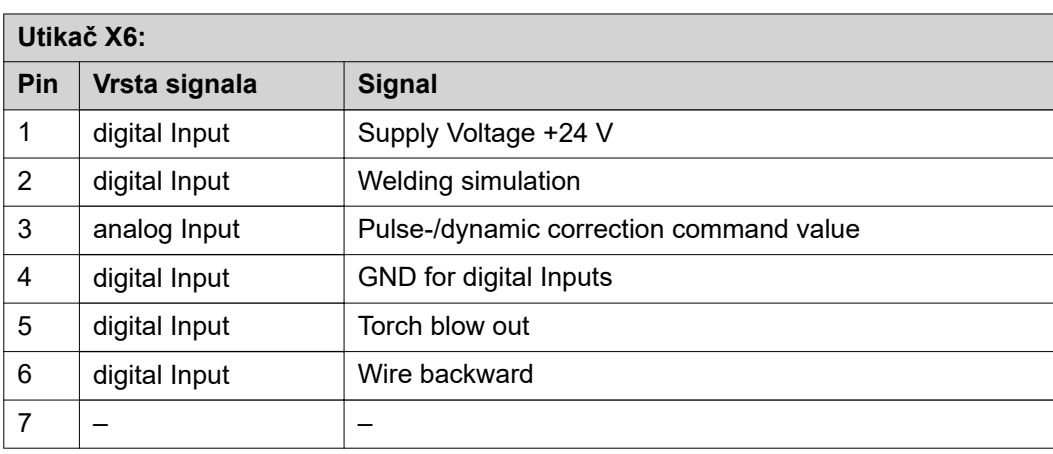

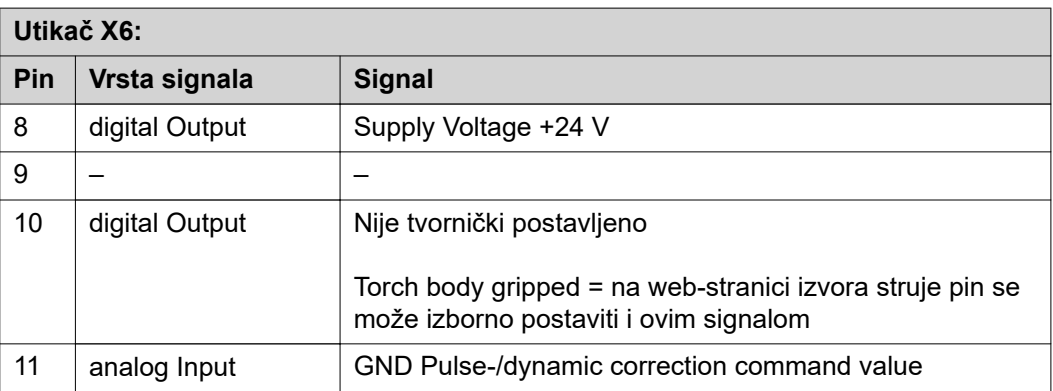

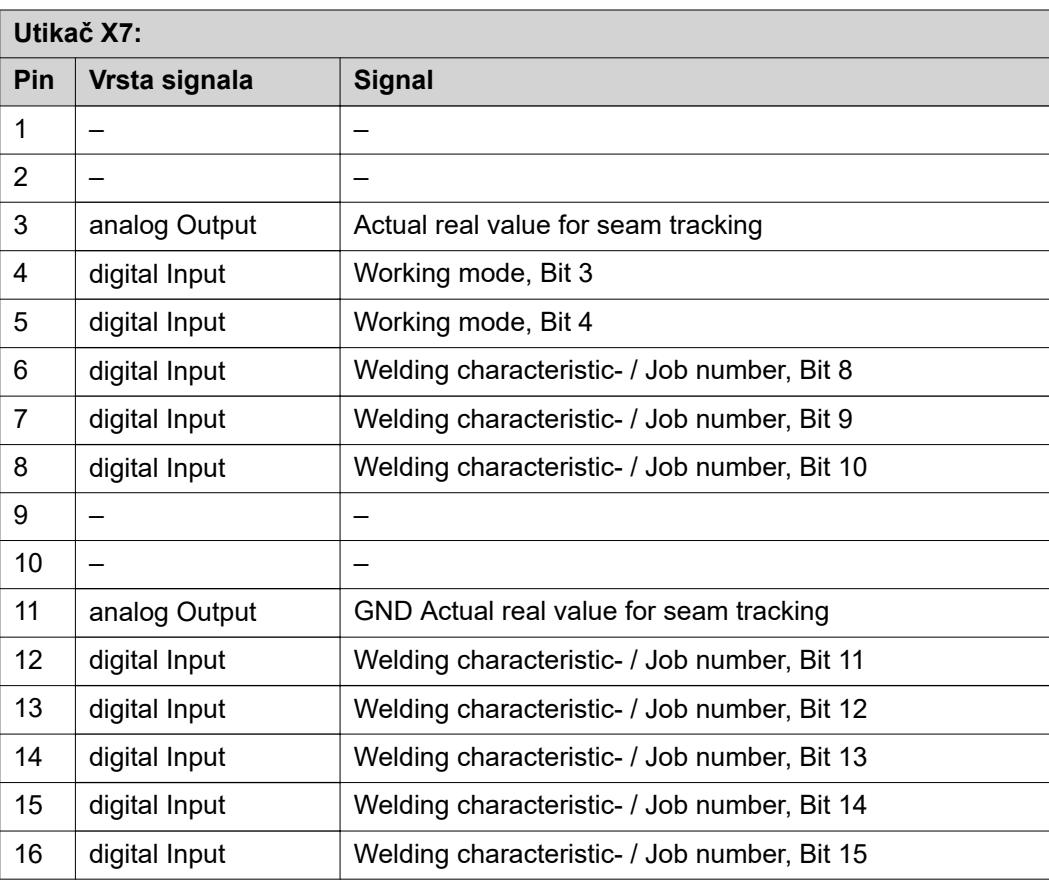

# **Tartalomjegyzék**

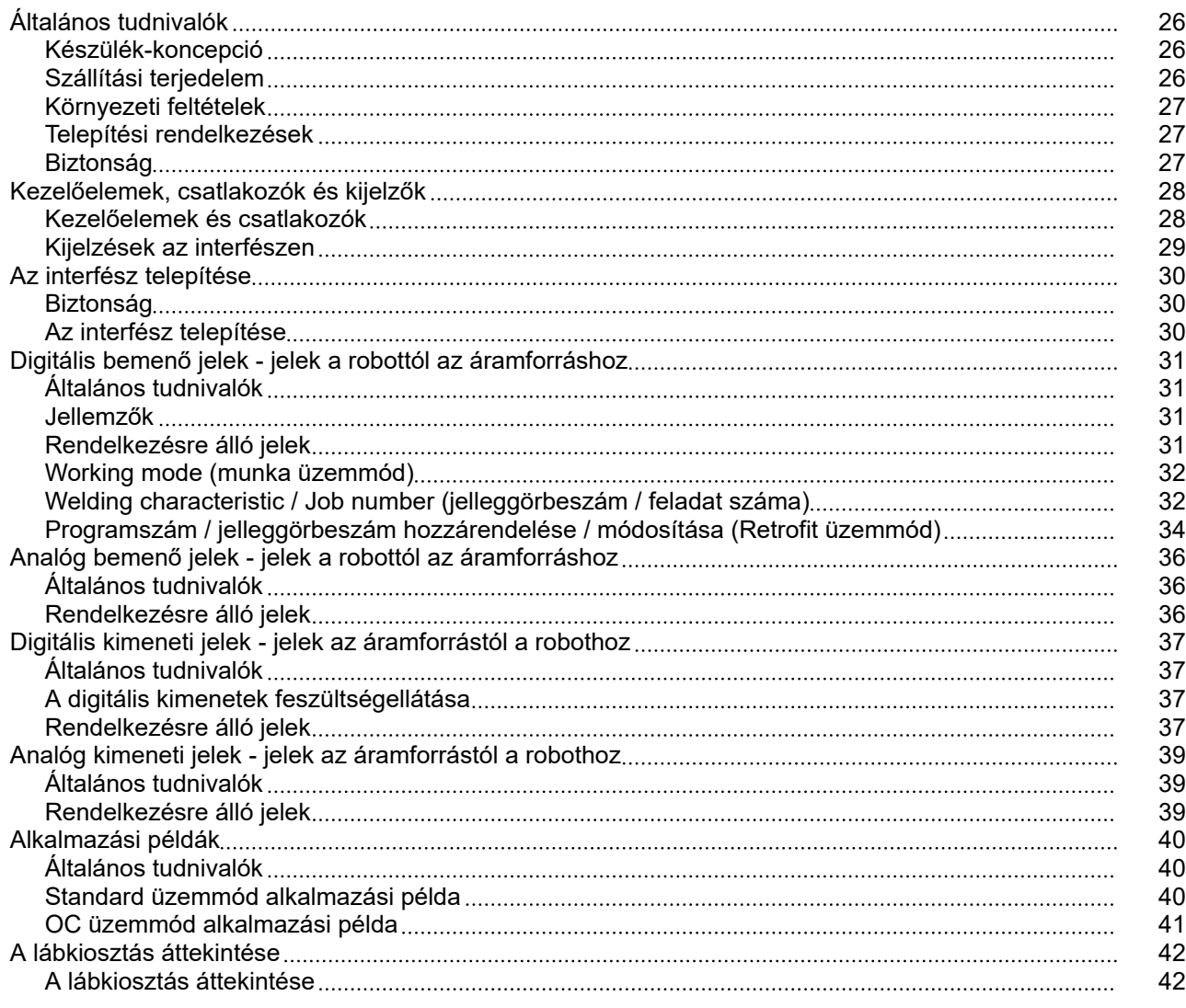

# <span id="page-25-0"></span>**Általános tudnivalók**

**Készülék-koncepció** Az interfész analóg és digitális be- és kimenetekkel rendelkezik, és mind standard üzemmódban, mind pedig nyitott kollektoros üzemmódban (OC üzemmódban) működtethető. Az üzemmódok közötti átkapcsolás jumperrel történik.

> Az interfész és az áramforrás összekötéséhez kábelkorbácsot szállítunk az interfésszel. A kábelkorbács meghosszabbításához SpeedNet összekötőkábel kapható. Az interfész és a robotvezérlés összekötéséhez előregyártott kábelkorbács kapható. A kábelkorbács az internet-oldalon Molex dugaszokkal csatlakoztatásra készen elő van konfekcionálva. A robotoldalon össze kell hangolni a kábelkorbácsot a robotvezérlés csatlakozás-technikájával.

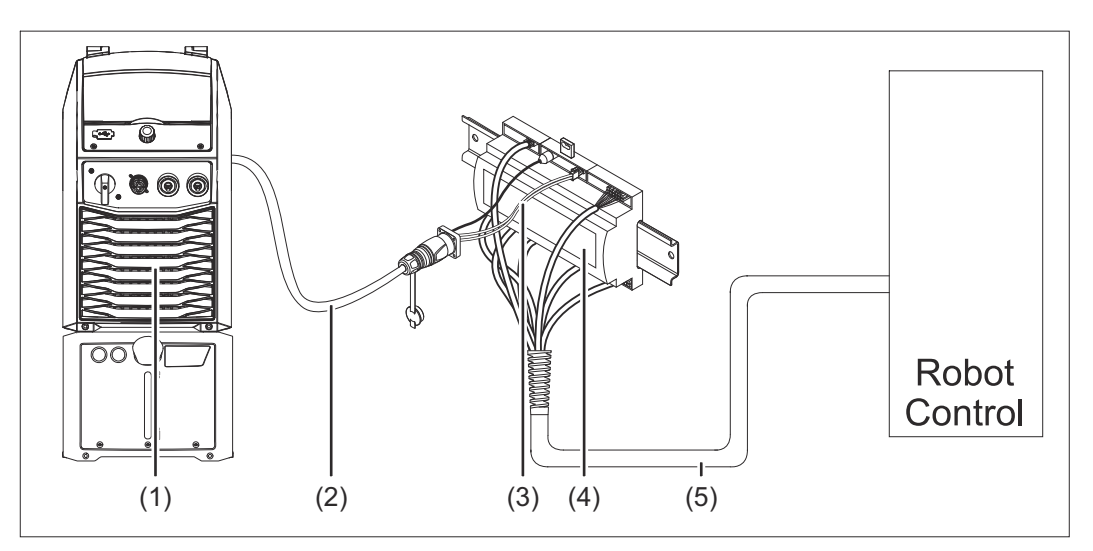

- **(1) Áramforrás opcionális SpeedNet csatlakozóval a készülék hátoldalán**
- **(2) SpeedNet összekötő kábel**
- **(3) Kábelkorbács az áramforrással történő összekötéshez**
- **(4) Interfész**
- **(5) Kábelkorbács a robotvezérléssel történő összekötéshez**

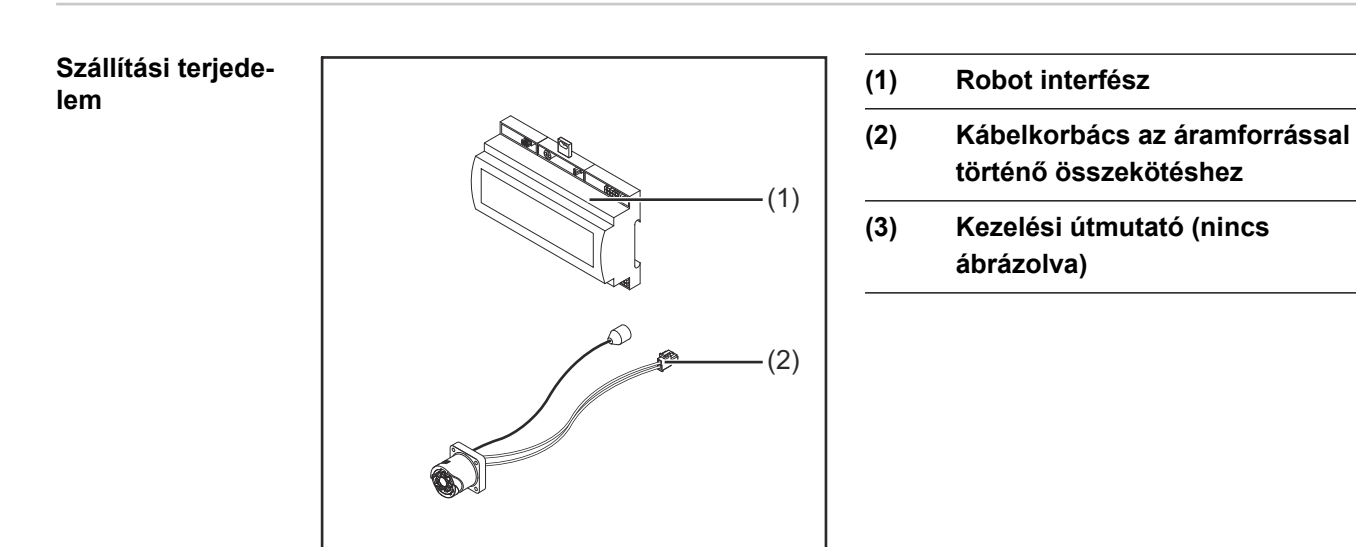

# <span id="page-26-0"></span>**Környezeti**

### **feltételek VIGYÁZAT!**

### **Veszély nem megengedett környezeti feltételek következtében.**

- Súlyos készülékkárosodás lehet a következmény.
- ▶ A készüléket csak az alább megadott környezeti feltételek mellett szabad tárolni és üzemeltetni.

Környezeti levegő hőmérséklet-tartománya:

- Üzem közben: 0 °C ... +40 °C (32 °F ... 104 °F)
- Szállítás és tárolás során: -25 °C ... +55 °C (-13 °F ... 131 °F)

#### Relatív páratartalom:

- max. 50% 40 °C-on (104 °F)
- max. 90% 20 °C-on (68 °F)

Környezeti levegő: portól, savaktól, korrozív gázoktól vagy anyagoktól stb. mentes.

Tengerszint feletti magasság: 2000 m-ig (6500 láb).

A készüléket mechanikai sérülésektől védve kell üzemeltetni/tárolni.

**Telepítési rendelkezések** Az interfészt kalapsínre, automata- vagy robot-kapcsolószekrénybe kell telepíteni.

### Biztonság **A VESZÉLY!**

#### **Hibás kezelés és hibásan elvégzett munkák miatti veszély.**

Súlyos személyi sérülés és anyagi kár lehet a következmény.

- ▶ A jelen dokumentumban ismertetett összes munkát és funkciót csak képzett szakszemélyzet végezheti el.
- Olvassa el és értse meg a dokumentumot.
- ▶ Olvassa el és értse meg a rendszerelemek összes kezelési útmutatóját, különösen a biztonsági előírásokat.

#### **VESZÉLY!**  $\bigwedge$

#### **Nem tervszerű jelátvitel veszélye.**

Súlyos személyi sérülés és anyagi kár lehet a következmény.

▶ Az interfészen keresztül ne vigyen át semmilyen, a biztonság szempontjából fontos jelet.

# <span id="page-27-0"></span>**Kezelőelemek, csatlakozók és kijelzők**

#### **Kezelőelemek és csatlakozók**  $(3)$   $(2)$   $(1)$ <u>10|11|12|13|14|15|16</u> 1 2 3 4 5 6 7 8 <u>9 10 11 12 13 14 15 16 16 16 16 16 17 18 19 10 11 12 13 14 15 16 16 17 18 19 10 11 11 11 11 11 11 1</u> 1 | 1 2 2 3 4 5 6 7 8  $(5)$   $(4)$ (10) (9) (8) (7) (6)  $\frac{\overline{OOO}}{\overline{SD} \overline{OC}}$ <u>7 8 9 10</u> 1 2 3 4 5 <u>6 17 18 16</u> 1 2 3 4 5 2 1 1110 9 8 7 <u>6 5 4 3 2 1</u> 1514131211 12 <u>8 7 6 5 4 3</u> 10 9 <u>2 | 1</u> 16

**(1) X1 dugasz**

#### **(2) X2 dugasz**

A dugasz +24 V feszültséget állít rendelkezésre, amivel az interfész digitális kimeneteit látja el.

A digitális kimenetek ellátására vonatkozó közelebbi információkat lásd **[A](#page-36-0)  [digitális kimenetek feszültségellátása](#page-36-0)**, **[37](#page-36-0)**. oldal.

- **(3) X3 dugasz**
- **(4) X4 dugasz**
- **(5) X5 dugasz**
- **(6) X6 dugasz**
- **(7) X8 dugasz** a SpeedNet csatlakozó ellátásához
- **(8) Jumper** a standard üzemmód / OC üzemmód beállításához
- **(9) SpeedNet csatlakozó** egy áramforrással történő összekapcsoláshoz
- **(10) X7 dugasz**

#### <span id="page-28-0"></span>**Kijelzések az interfészen**

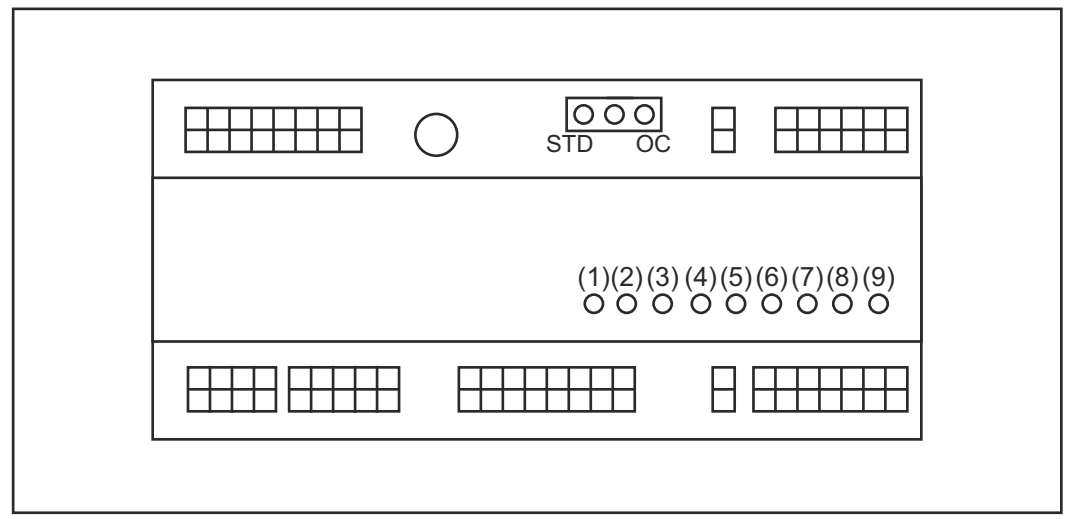

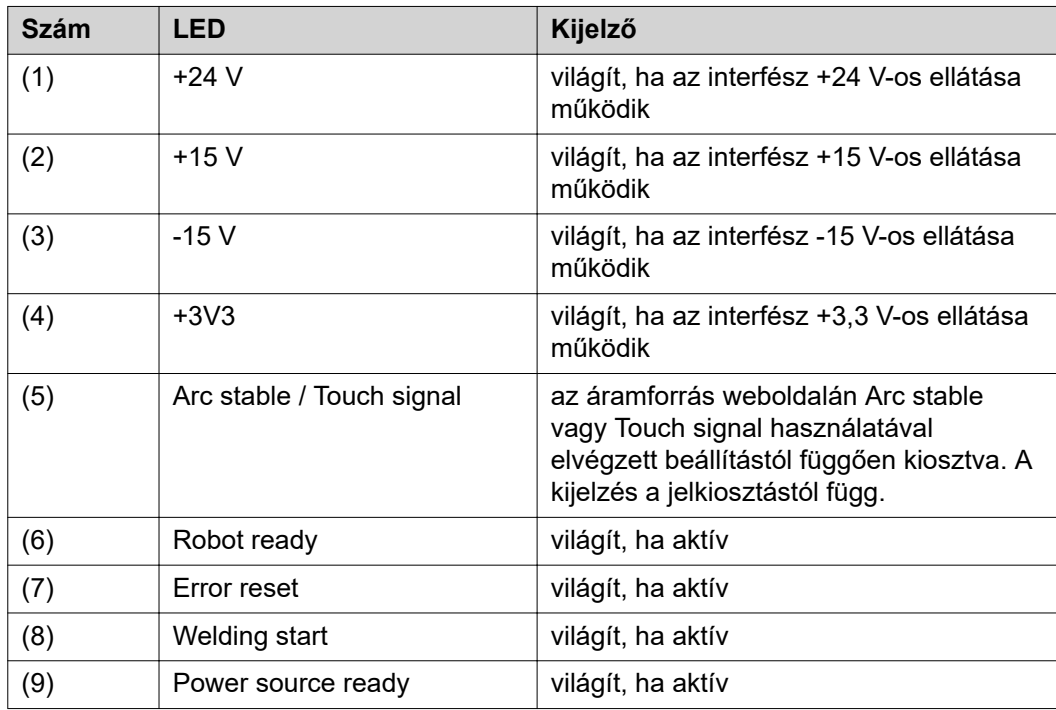

# <span id="page-29-0"></span>**Az interfész telepítése**

### **Biztonság A** VESZÉLY!

#### **Elektromos áram miatti veszély.**

Súlyos sérülés vagy halál lehet a következmény.

- ▶ A munkák elkezdése előtt minden érintett készüléket és komponenst ki kell kapcsolni és le kell választani a villamos hálózatról.
- ▶ Minden érintett készüléket és komponenst biztosítani kell újbóli bekapcsolás ellen.
- ▶ A készülék felnyitása után megfelelő mérőműszerrel győződjön meg arról, hogy az elektromosan feltöltött alkatrészek (pl. kondenzátorok) kisültek-e.

### **VESZÉLY!**

**Elektromos áram okozta veszély a nem megfelelő védővezeték-kapcsolat miatt.** Súlyos személyi sérülés és anyagi kár lehet a következmény.

▶ Mindig a ház eredeti csavarjait használja az eredeti mennyiségben.

#### **Az interfész telepítése**

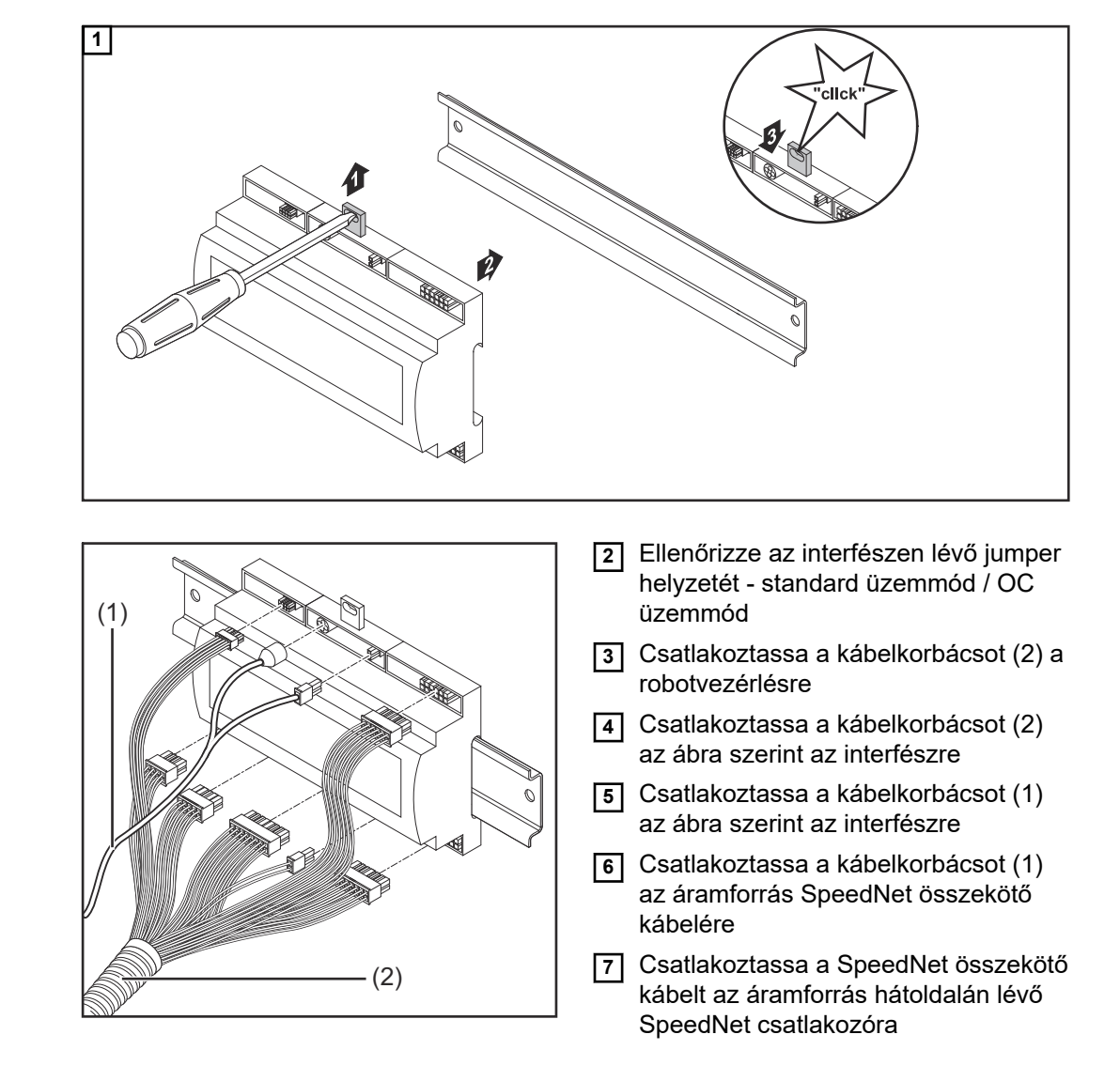

## <span id="page-30-0"></span>**Digitális bemenő jelek - jelek a robottól az áramforráshoz**

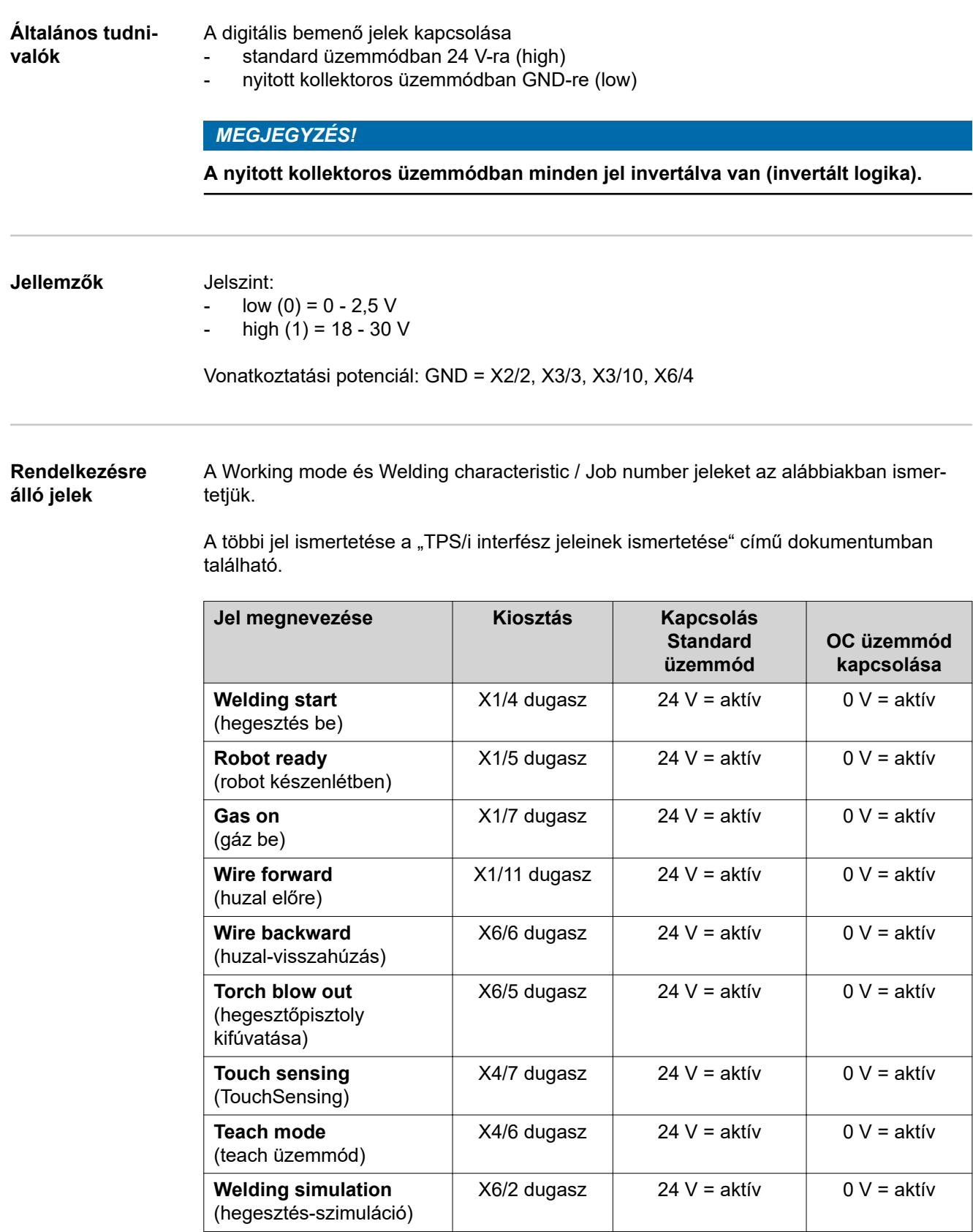

<span id="page-31-0"></span>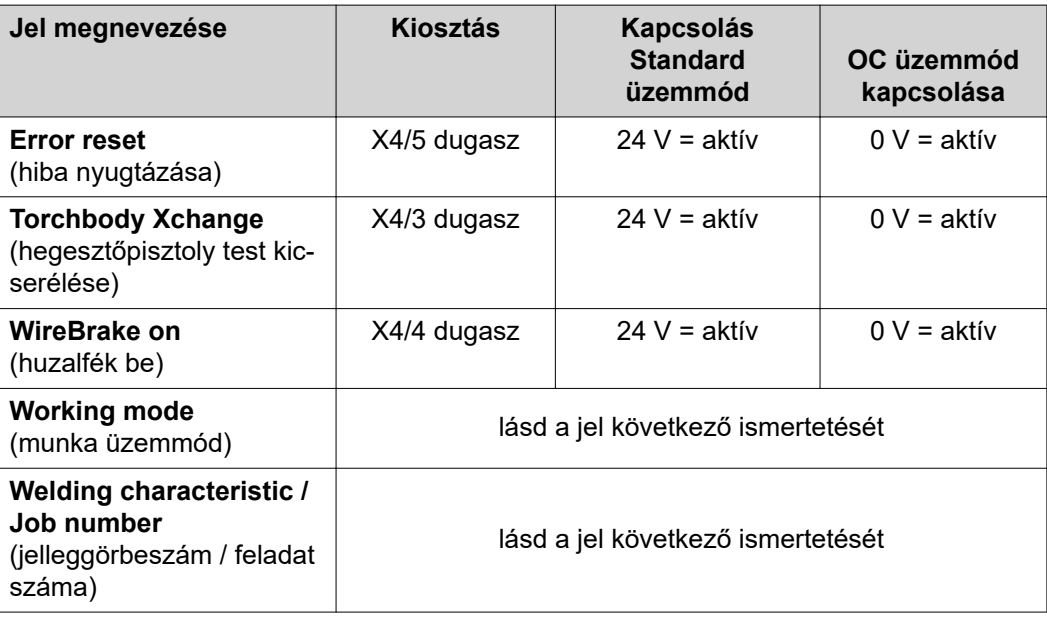

**Working mode (munka üzemmód)**

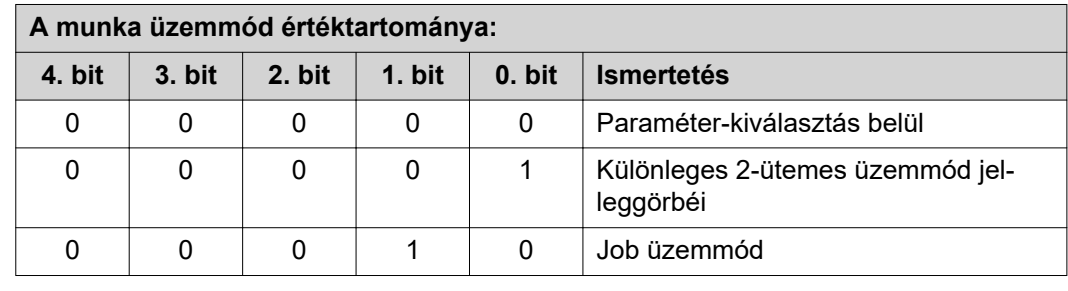

### *MEGJEGYZÉS!*

**A hegesztési paraméterek analóg előírt értékekkel adhatók meg.**

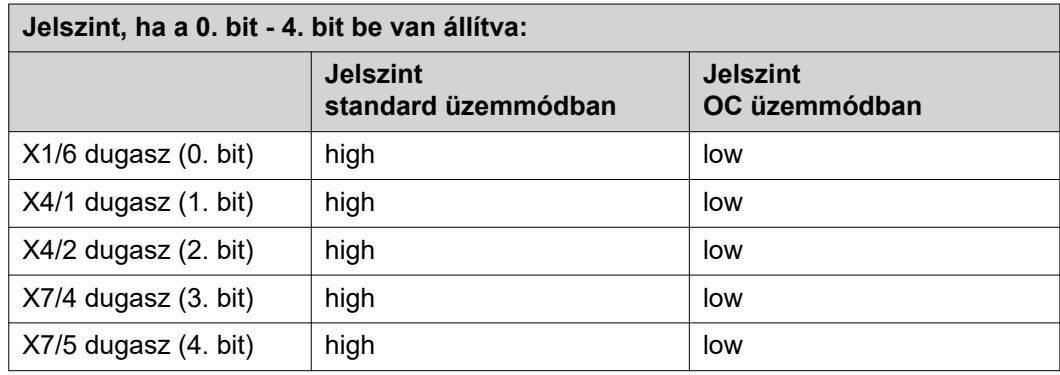

**Welding characteristic / Job number (jelleggörbeszám / feladat száma)**

A Welding characteristic / Job number jelek akkor állnak rendelkezésre, ha a jelleggörbék 0 – 4. Working mode-bitjeivel a Különleges 2-ütemes üzemmód vagy a Job üzemmód ki lett választva. A 0 – 4. Working mode bitek közelebbi információit lásd **Working mode (munka üzemmód)32**. oldal.

A Welding characteristic / Job number jelekkel a letárolt hegesztési paramétereknek a megfelelő jelleggörbe / megfelelő job számával történő lehívása végezhető el.

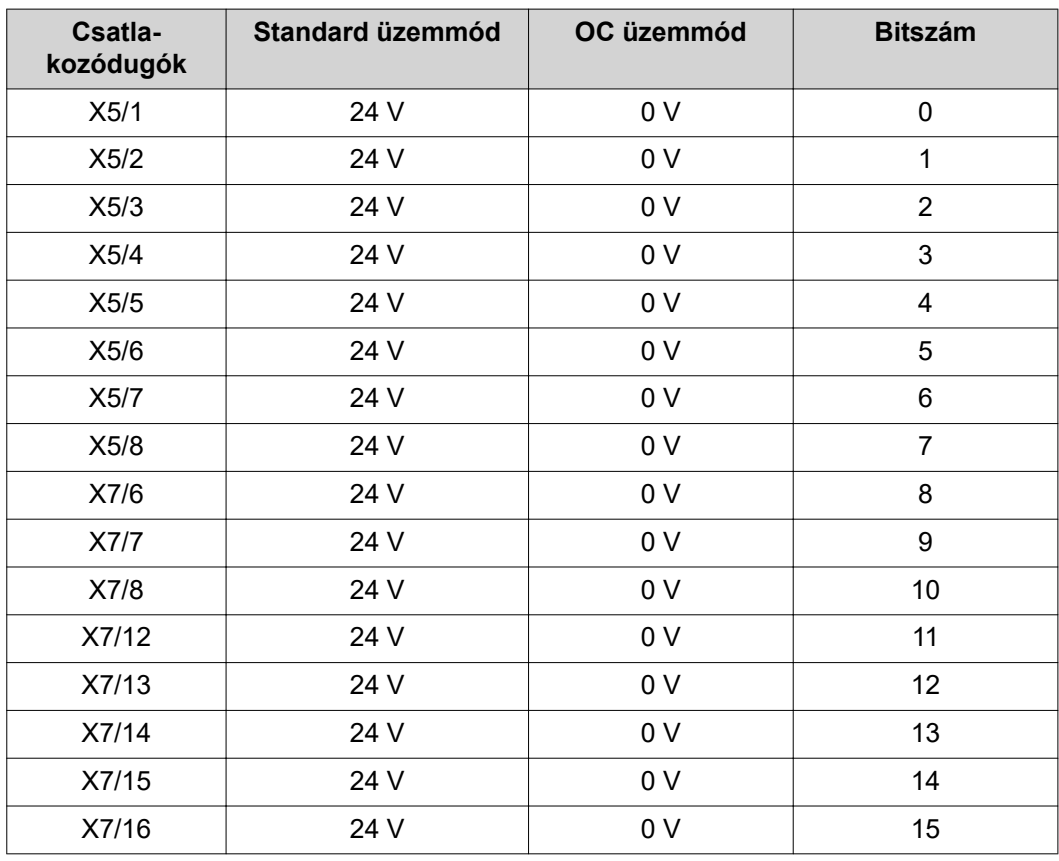

#### *MEGJEGYZÉS!*

**Retro Fit üzemmódban csak a 0. - 7. számú bitek (X5/1 - 8 dugasz) állnak rendelkezésre.**

#### **A kívánt jelleggörbeszámot / feladatszámot a bit-kódoláson keresztül kell kiválasztani. Például:**

- 00000001 = jelleggörbeszám / feladat száma: 1
- 00000010 = jelleggörbeszám / feladat száma: 2
- 00000011 = jelleggörbeszám / feladat száma: 3
- ....
- 10010011 = jelleggörbeszám / feladat száma: 147
- ....
- 11111111 = jelleggörbeszám / feladat száma: 255

#### **A feladatszámok rendelkezésre álló tartománya:**

- Bit-szám 0-15 = 0 1000
- Bit-szám 0-7 (Retro Fit)= 0 255

#### **A jelleggörbeszámok rendelkezésre álló tartománya:**

- Bit-szám 0-15 = 256 65535
- Bit-szám 0-7 (Retro Fit)= 0 255. A Retro Fit üzemmód használatakor az adott **jelleggörbeszámokhoz (1 - 255) hozzá kell rendelni a kívánt jelleggörbék azonosítóit, mert különben nem lehetséges a jelleggörbe kiválasztása az interfészen keresztül - lásd [Programszám / jelleggörbeszám hozzárendelése /](#page-33-0)  [módosítása \(Retrofit üzemmód\)34](#page-33-0)**. oldal.

#### *MEGJEGYZÉS!*

**A "0" jelleggörbeszám / feladat száma lehetővé teszi a jelleggörbe- / jobkiválasztást az áramforrás kezelőpaneljén.**

<span id="page-33-0"></span>**Programszám / jelleggörbeszám hozzárendelése / módosítása (Retrofit üzemmód)**

A TPS készülék családhoz tartozó áramforrásoknál az anyagot, a huzalátmérőt és a védőgázt a programszámon keresztül lehetett kiválasztani. Ehhez 8 bites bitszélesség volt definiálva.

Annak érdekében hogy a Retrofit üzemmódban használni lehessen a 8 bites jelet, hozzá lehet rendelni egy programszámot (1-255) a jelleggörbeszámhoz.

### **Az alkalmazott áramforrás IP-címének feljegyzése:**

**1** Kösse össze az áramforrást egy számítógéppel (pl. LAN kábel segítségével)

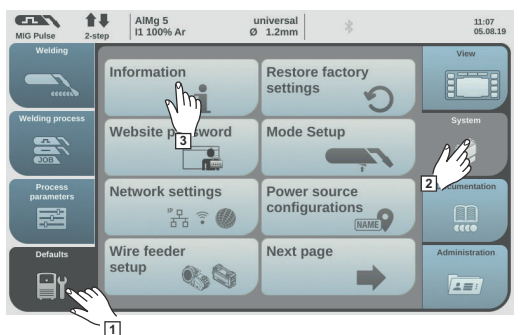

**FALL** 合理  $\left| \begin{array}{c} \text{AIMg } 5 \\ \text{I1 100% Ar} \end{array} \right|$ universal  $\begin{array}{c} 14:15 \\ 10.07.18 \end{array}$  $\overline{G}$ 10000001<br>I.9.0-16501.95 **xx.x.xxx.x**  $\frac{11^2 - 20001 \text{ eV}}{20002 \cdot 6002 \cdot 60027}$ 直然回 **4**

- **2** Válassza ki az áramforrás kezelőpaneljén a bal oldalsávban az "Előzetes beállítások" kapcsolófelületet
- **3** Válassza ki az áramforrás kezelőpaneljén a jobb oldalsávban a "Rendszer" kapcsolófelületet
- **4** Válassza ki az áramforrás kezelőpaneljén az "Információk" kapcsolófelültet
- **5** Jegyezze fel az IP-címet (példa: 10.5.72.13)

### **Az áramforrás weboldalának felhívása az internetkeresőben:**

- **6** Adja meg, majd nyugtázza az áramforrás IP-címét az internetkereső keresősávjában Megjelenik az áramforrás weboldala a kijelzőn
- **7** Adja meg a felhasználónevet és a jelszót

Gyári beállítás: felhasználónév = admin jelszó = admin

Megjelenik az áramforrás weboldala a kijelzőn

### **A kívánt jelleggörbék azonosítóinak feljegyzése:**

**8** Válassza ki az áramforrás weboldalán a "Jellegörbe-áttekintés" fület

- **9** Jegyezze fel azoknak a jellegörbéknek az azonosítóit, amelyeknek kiválaszthatóknak kell lenniük az interneten keresztül
- **10** Válassza ki az áramforrás weboldalán a használt interfész fülét Például: RI IO PRO/i
- **11** Rendelje hozzá a "Jelleggörbe-hozzárendelés" pontnál a szükséges programszámokhoz (=bit-számokhoz) a kívánt jelleggörbe-azonosítókat. Például: programszám: 1 = jelleggörbe-azonosító: 2501, programszám: 2 = jelleggörbe-azonosító: 3246, ...
	- Ezt követően a hozzárendelt jelleggörbék a kiválasztott programszámmal (=bitszámmal) felhívhatók az interfészen keresztül

- A "Jelleggörbe-azonosítókhoz hozzárendelt programszámok" pontnál minden, hozzárendelt jelleggörbe-azonosítóval rendelkező programszám megjelenik

▼ Synergic line assignment: ▼ Actual assigned program numbers to synergic lines: Synergic line-<br>ID Program number 2566  $\overline{1}$  $\overline{2}$ 2785  $\overline{3}$ 2765 ▼ Change assignment: Program **Synergic line**number **ID**  $\overline{1}$  $\blacktriangledown$ 2566  $\overline{2}$  $\overline{\phantom{0}}$ 2785 W  $\overline{3}$  $\blacktriangledown$ 2765 Save Delete assignment assignment

*Az áramforrás weboldala*

## <span id="page-35-0"></span>**Analóg bemenő jelek - jelek a robottól az áramforráshoz**

**Általános tudnivalók** Az interfészen lévő analóg differenciálerősítő-bemenetek biztosítják az interfész galvanikus elválasztását a robotvezérlés analóg kimeneteitől. Az interfészen lévő összes analóg bemenet saját negatív potenciállal rendelkezik.

#### *MEGJEGYZÉS!*

**Ha a robotvezérlés csak egy közös GND-vel rendelkezik analóg kimeneti jeleihez, akkor az interfészen lévő bemenetek negatív potenciáljait össze kell kötni egymással.**

A következőkben ismertetésre kerülő analóg bemenetek 0 - 10 V feszültség esetén aktívak. Ha egyes analóg bemenetek nem kerülnek kiosztásra (pl. Arclength correction számára), akkor az áramforráson beállított értékeket veszi át a készülék.

#### **Rendelkezésre álló jelek**

A következő jelek ismertetése a "TPS/i interfész jeleinek ismertetése" című dokumentumban található.

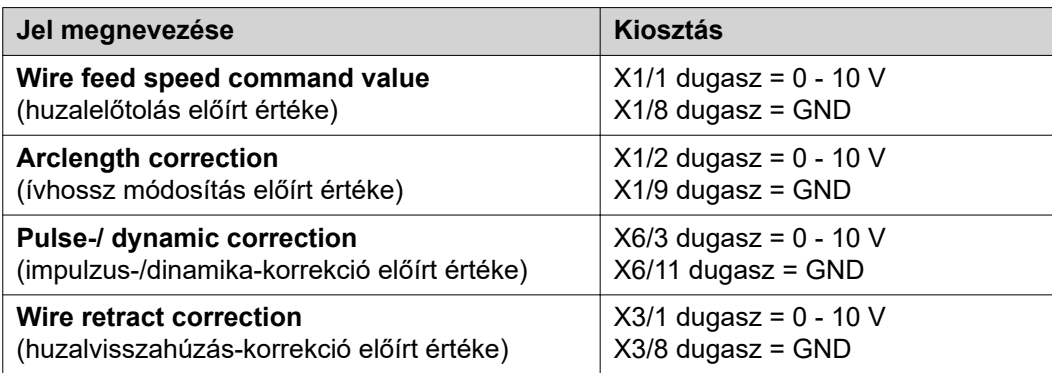

## <span id="page-36-0"></span>**Digitális kimeneti jelek - jelek az áramforrástól a robothoz**

**Általános tudnivalók**

#### *MEGJEGYZÉS!*

**Ha az áramforrás és az interfész közötti kapcsolat megszakad, akkor minden digitális / analóg kimeneti jel "0"-ra áll az interfészen.**

**A digitális kimenetek feszültségellátás a**

### **VESZÉLY!**

#### **Elektromos áram miatti veszély.**

Súlyos sérülés vagy halál lehet a következmény.

- ▶ A munkák elkezdése előtt minden érintett készüléket és komponenst ki kell kapcsolni és le kell választani a villamos hálózatról.
- ▶ Minden érintett készüléket és komponenst biztosítani kell újbóli bekapcsolás ellen.

#### *MEGJEGYZÉS!*

**Az X6/1 dugaszon max. 36 V feszültségnek kell lennie a digitális kimenetek ellátásához.**

- A digitális kimenetek a követelménytől függően az interfészről 24 V feszültséggel vagy vevőspecifikus feszültséggel (0 - 36 V) láthatók el
- A digitális kimenetek 24 V-tal történő ellátásához a szekunder 24 V kimeneti feszültség áll rendelkezésre
	- A szekunder 24 V kimeneti feszültség galvanikusan el van választva a Speed-Net csatlakozótól. A feszültségszintet védőkapcsolás korlátozza 100 V-ra

A digitális kimeneteknek az interfészről 24 V-tal történő ellátásához a következőképpen kell eljárni:

**1** Helyezzen egy kengyelt az X6/1 és az X6/7 dugasz közé

A digitális kimeneteknek vevőspecifikus feszültséggel történő ellátásához a következőképpen kell eljárni:

**1** Csatlakoztassa a vevőspecifikus feszültségellátás kábelét az X6/1 dugaszra

#### **Rendelkezésre álló jelek**

A következő jelek ismertetése a "TPS/i interfész jeleinek ismertetése" című dokumentumban található.

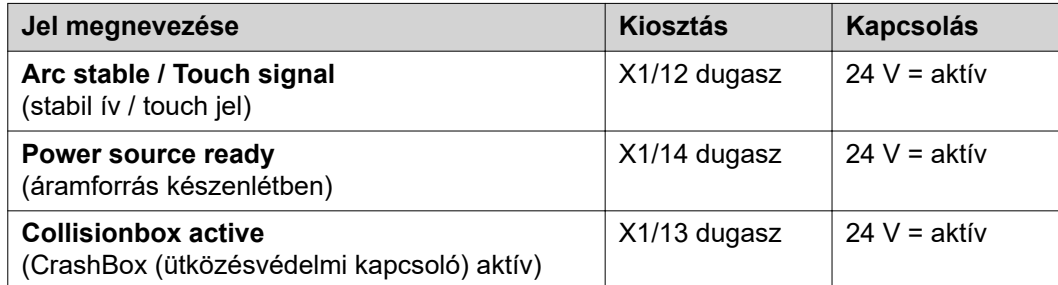

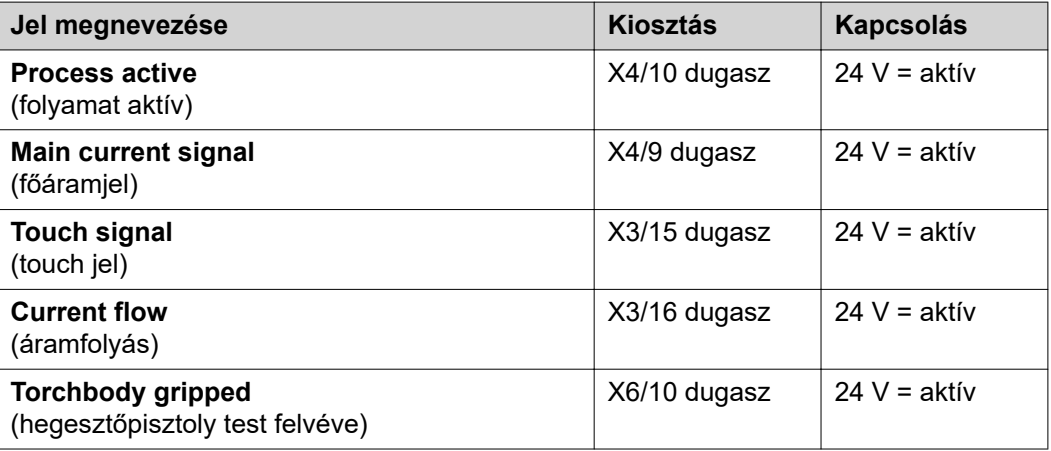

# <span id="page-38-0"></span>**Analóg kimeneti jelek - jelek az áramforrástól a robothoz**

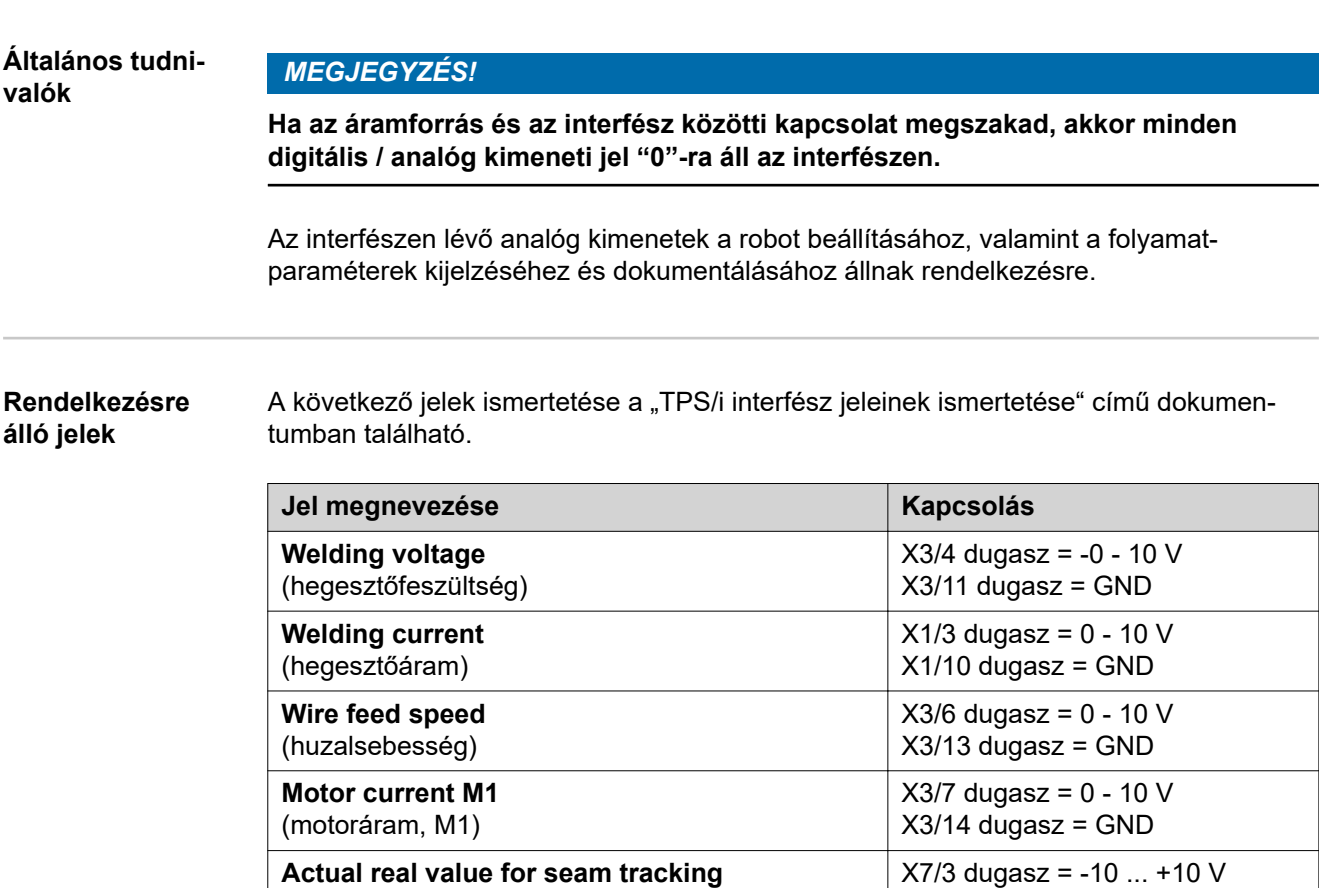

X7/11 dugasz = GND

(aktuális tényleges érték varratkereséshez)

# <span id="page-39-0"></span>**Alkalmazási példák**

**Általános tudnivalók**

A robotos alkalmazásra vonatkozó követelménytől függően nem kell minden bemeneti és kimeneti jelet használni.

Azokat a jeleket, amelyeket használni kell, a következőkben csillag jelöli.

#### **Standard üzemmód alkalmazási példa**

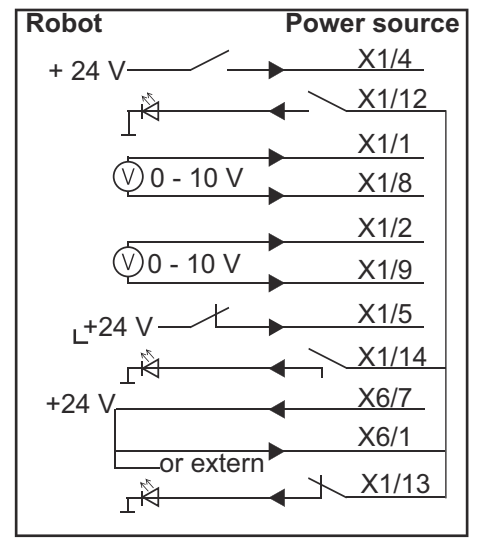

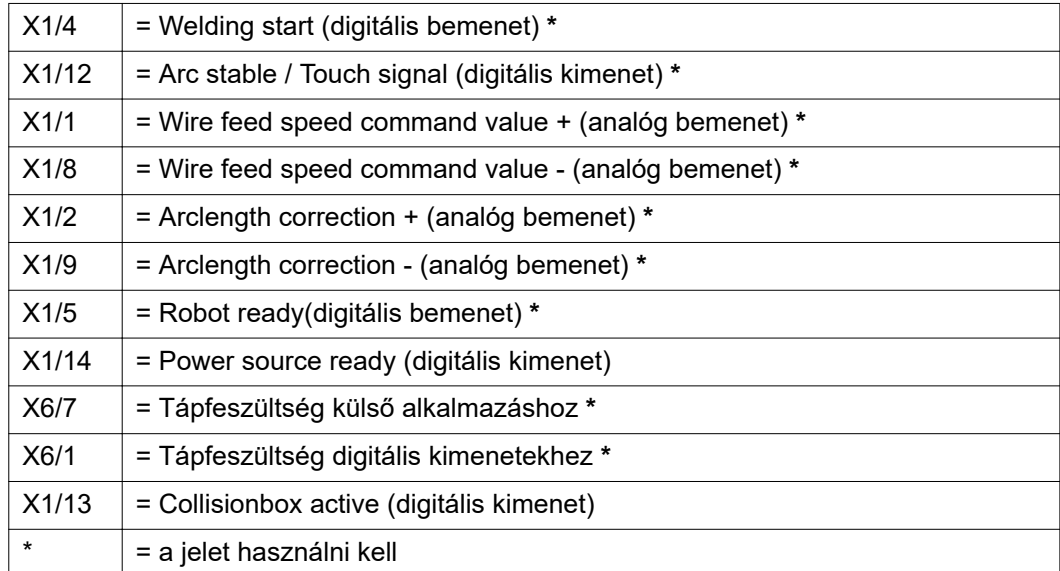

### <span id="page-40-0"></span>**OC üzemmód alkalmazási példa**

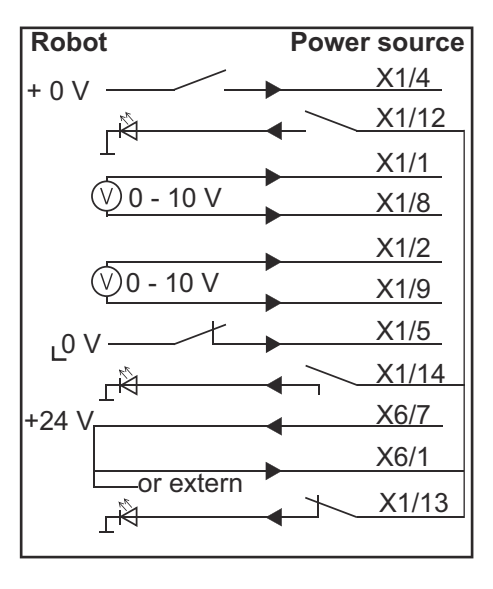

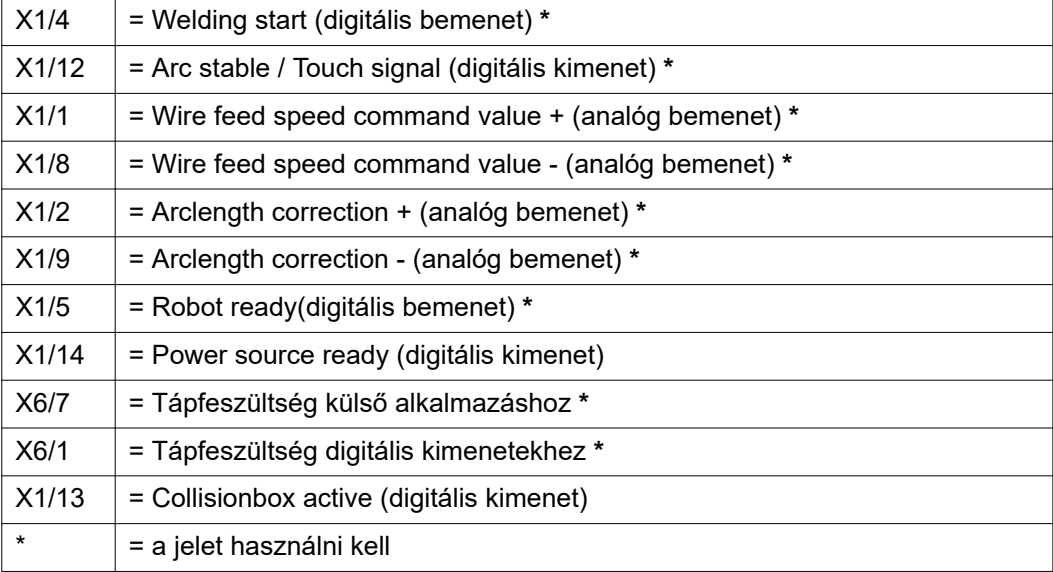

# <span id="page-41-0"></span>**A lábkiosztás áttekintése**

#### **A lábkiosztás áttekintése**

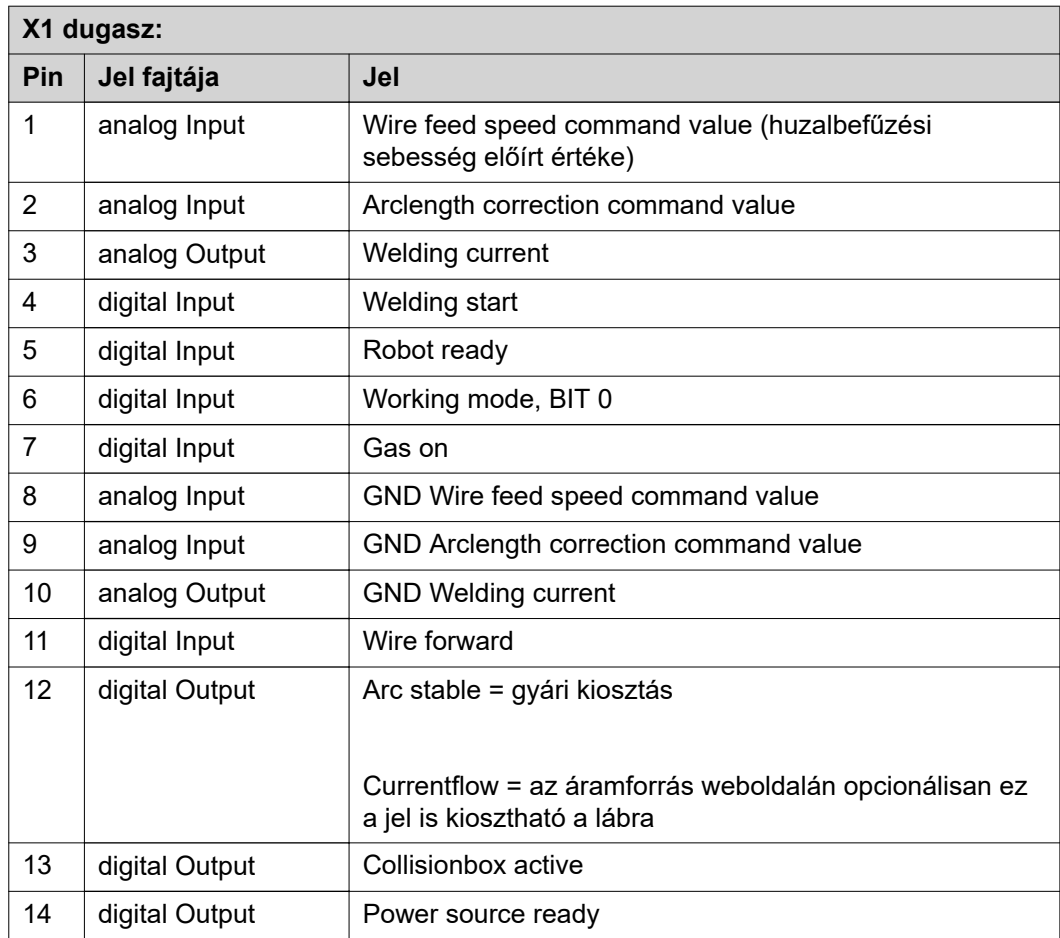

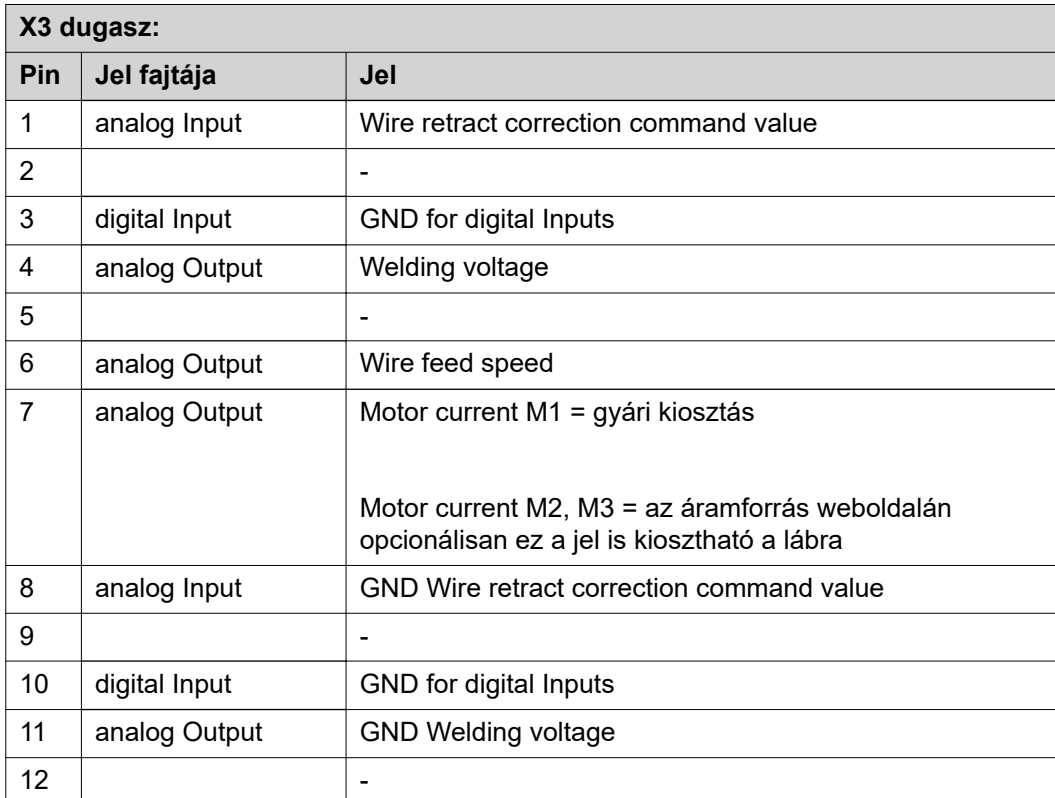

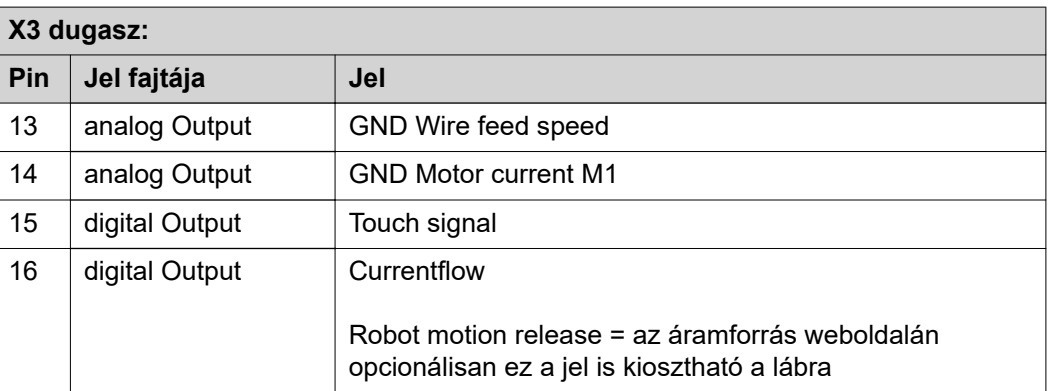

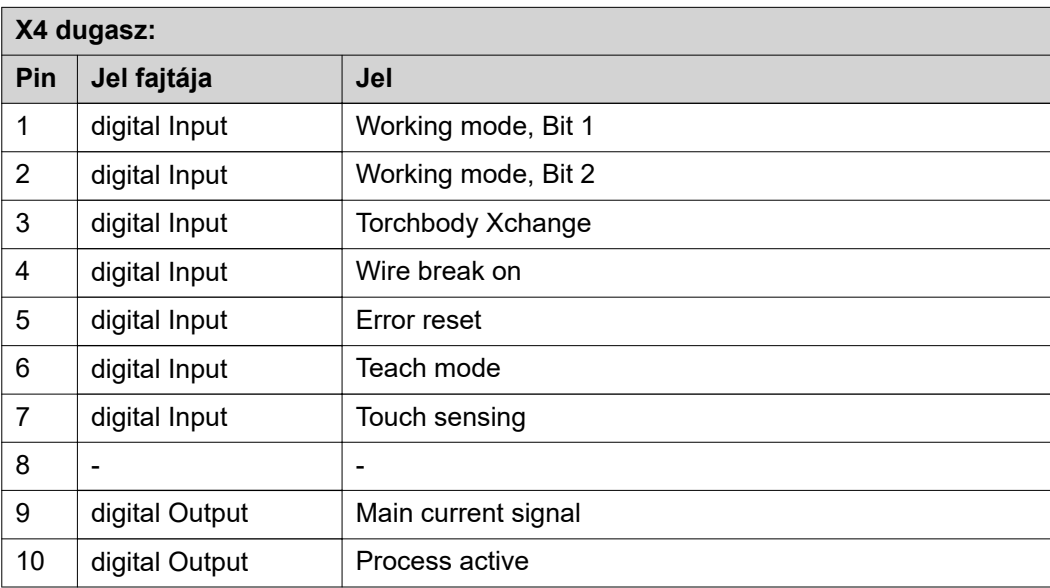

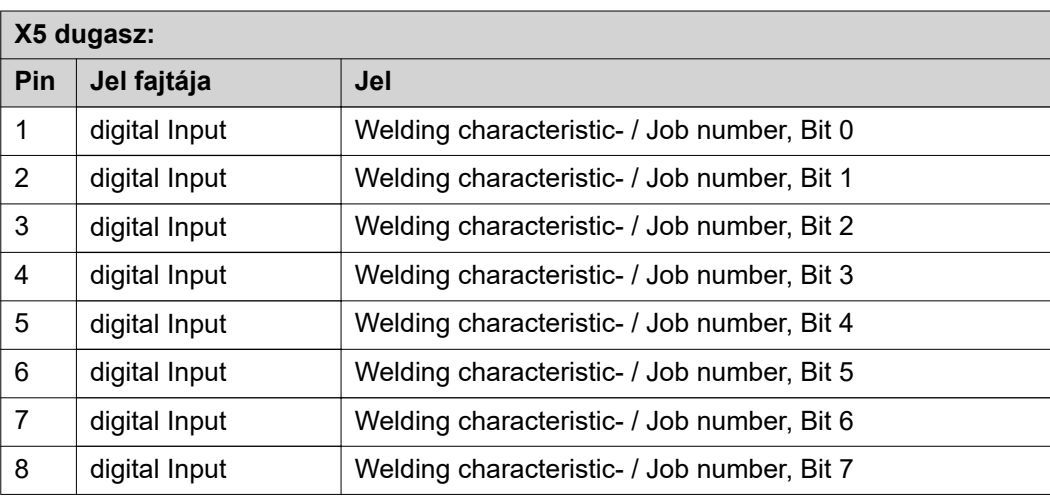

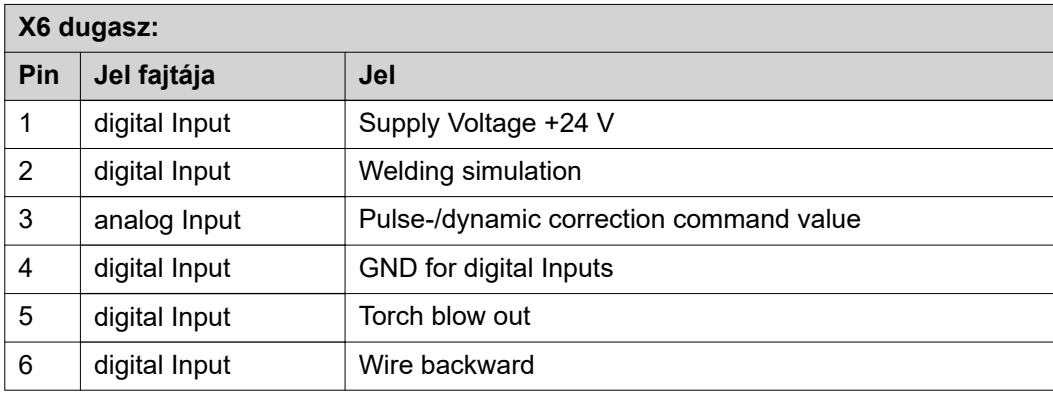

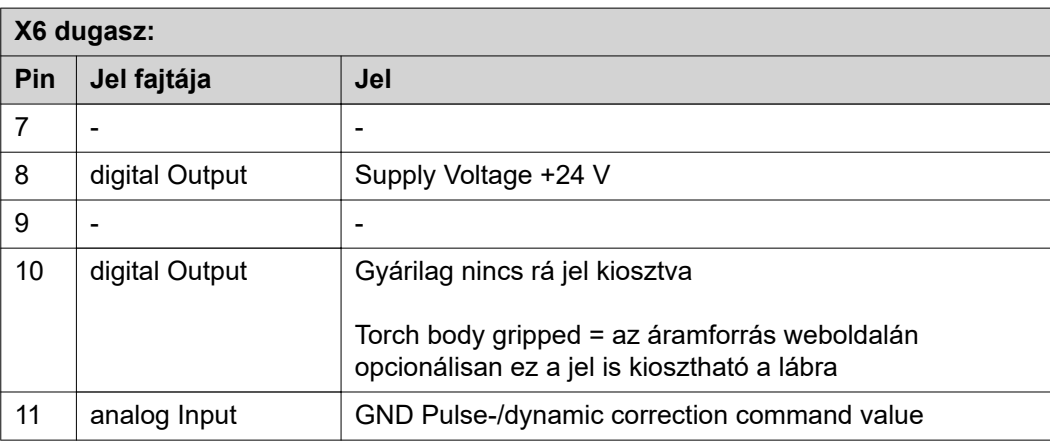

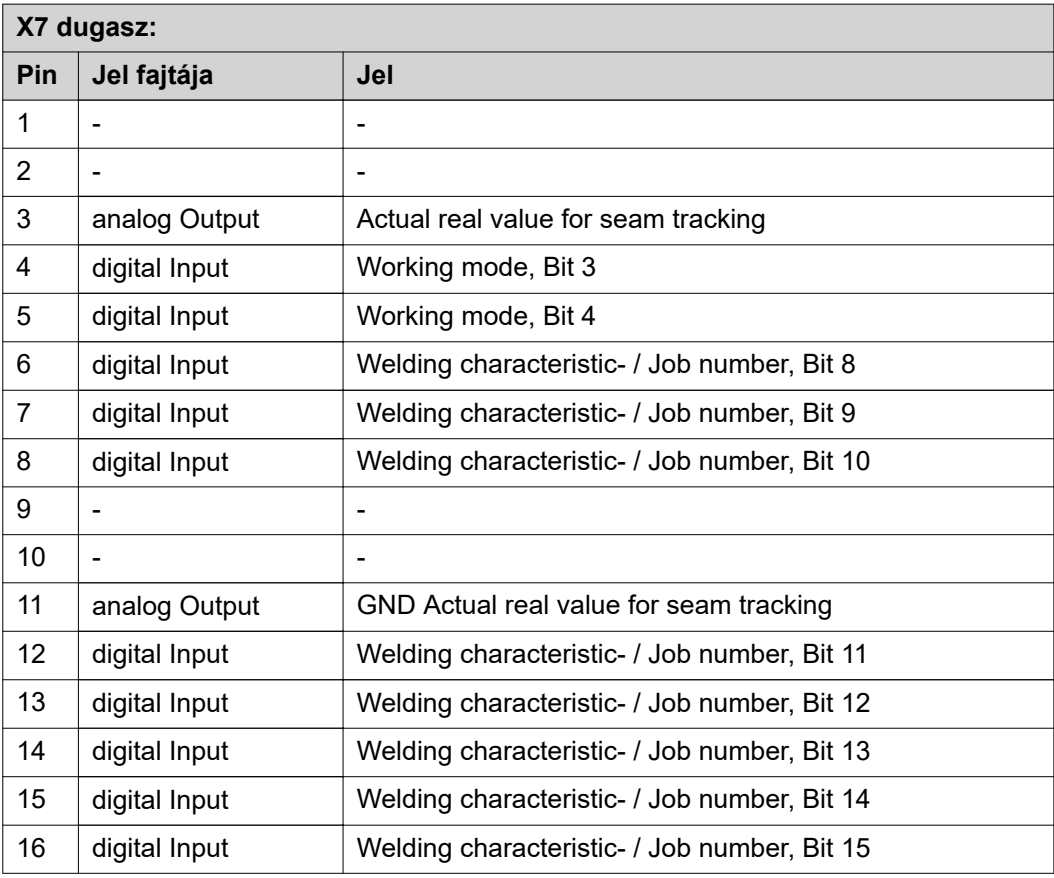

# **Cuprins**

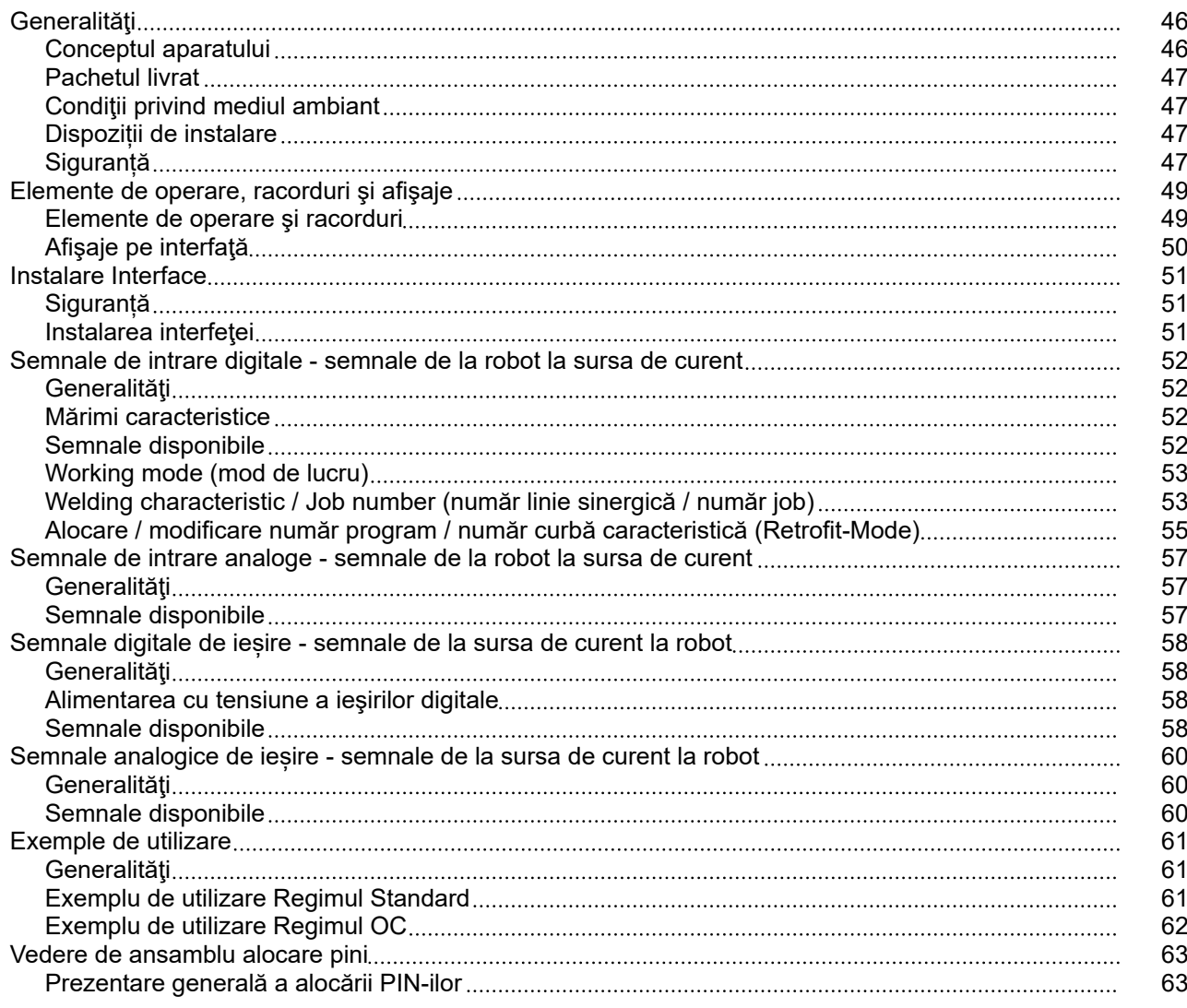

<span id="page-45-0"></span>**Conceptul aparatului** Interfața dispune de intrări și ieșiri analogice și digitale și poate funcționa atât în modul standard cât și în modul Open Collector (modul OC). Comutarea între moduri se realizează cu ajutorul unui jumper.

> Pentru conectarea interfeței cu sursa de curent, interfața este livrată împreună cu un mănunchi de cabluri. Ca prelungire pentru mănunchiul de cabluri există un cablu de legătură SpeedNet.

Pentru conectarea interfeței cu comanda robotizată există un mănunchi de cabluri preconfecționat.

Mănunchiul de cabluri este preconfecționat pe partea de interfață cu fișe Molex pregătite de racordare. Pe partea robotului, mănunchiul de cabluri trebuie adaptat la tehnologia de racordare a sistemului de comandă robotizată.

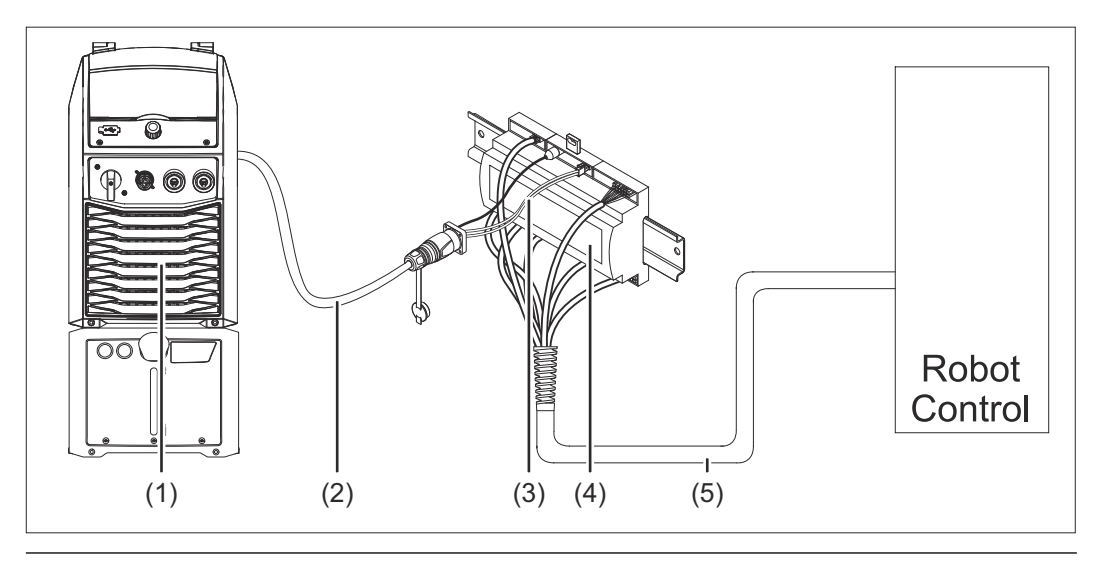

- **(1) Sursă de curent cu racord SpeedNet opţional pe partea posterioară a aparatului**
- **(2) Cablu de conexiune SpeedNet**
- **(3) Mănunchi de cabluri pentru conexiunea cu sursa de curent**
- **(4) INTERFACE**
- **(5) Mănunchi de cabluri pentru conexiunea cu comanda robotizată**

### <span id="page-46-0"></span>**Pachetul livrat**

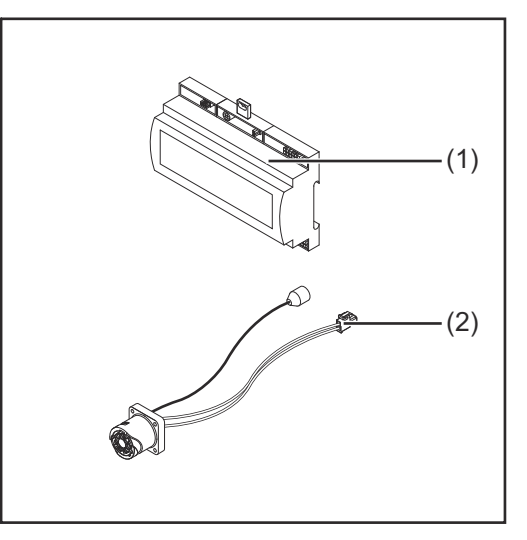

## **(1) Interfaţă robot (2) Mănunchiul de cabluri pentru conectarea la sursa de curent (3) MU (fără imagine)**

#### **Condiţii privind mediul ambiant ATENȚIE!**

#### **Pericol din cauza condiţiilor ambientale nepermise.**

- Urmarea o pot reprezenta defecţiuni grave la aparat.
- Nu depozitați și utilizați aparatul decât în condițiile ambientale indicate mai jos.

Intervalul de temperatură ambiantă:

- în timpul funcţionării: 0 °C până la + 40 °C (32 °F până la 104 °F)
- în timpul transportului şi depozitării: -25 °C până la +55 °C (-13 °F până la 131  $\degree$ F)

Umiditatea relativă a aerului:

- până la 50 % la 40 °C (104 °F)
- până la 90 % la 20 °C (68 °F)

Aer ambiental: fără praf, acizi, gaze sau substanţe corozive, etc.

Altitudinea deasupra nivelului mării: până la 2000 m (6500 ft).

Păstraţi/utilizaţi aparatul protejându-l de deteriorări mecanice.

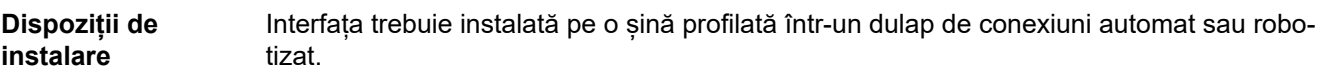

## **Siguranță PERICOL!**

#### **Pericol din cauza utilizării greșite și a lucrărilor executate defectuos.**

Urmarea o pot reprezenta vătămări corporale și daune materiale grave.

- ▶ Toate lucrările și funcțiile descrise în acest document pot fi executate doar de către personal de specialitate calificat.
- Citiți și înțelegeți acest document.
- ▶ Citiți și înțelegeți toate MU ale componentele de sistem, în special prescripțiile de securitate.

#### $\triangle$ **PERICOL!**

**Pericol din cauza transmiterii neprevăzute a semnalului.**

Urmarea o pot reprezenta vătămări corporale și daune materiale grave.

▶ Nu transmiteţi semnale relevante pentru siguranţă prin intermediul interfeţei.

## <span id="page-48-0"></span>**Elemente de operare, racorduri şi afişaje**

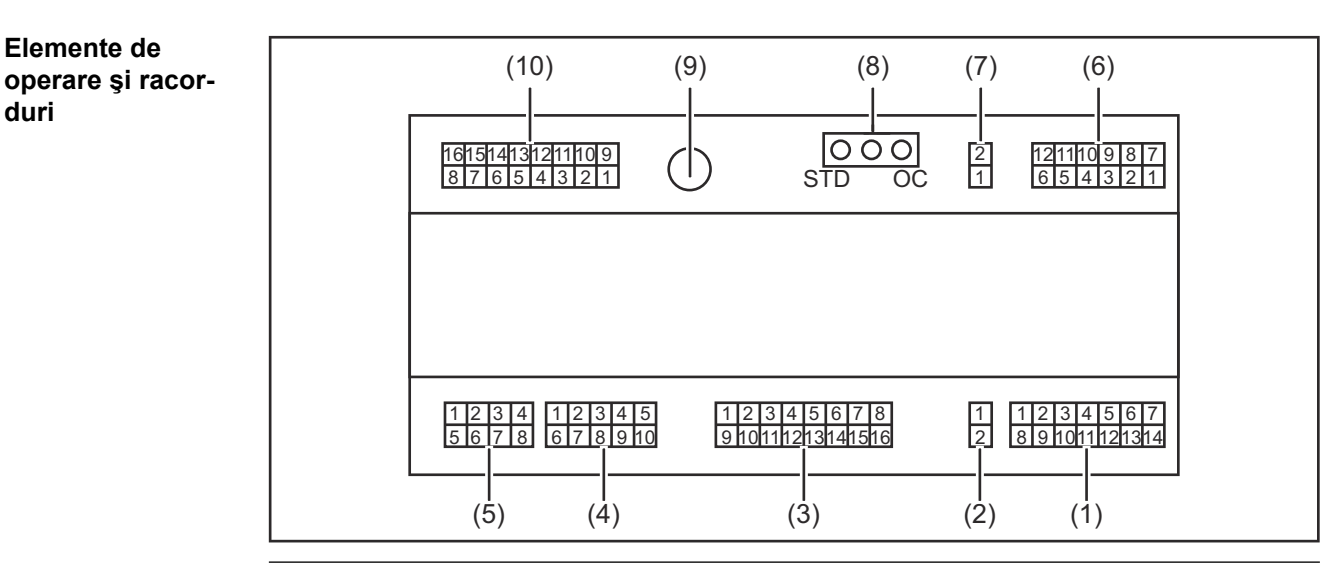

**(1) Fișă X1**

#### **(2) Fișă X2**

fișa pune la dispoziție o tensiune de + 24 V cu ajutorul căreia pot fi alimentate iesirile digitale ale interfetei.

Informații mai detaliate despre alimentarea cu tensiune a ieșirilor digitale, vezi **[Alimentarea cu tensiune a ieşirilor digitale](#page-57-0)** la pagina **[58](#page-57-0)**.

- **(3) Fișă X3**
- **(4) Fișă X4**
- **(5) Fișă X5**
- **(6) Fișă X6**
- **(7) Fișă X8** pentru alimentarea racordului SpeedNet
- **(8) Jumper** pentru reglarea modului de funcționare - mod standard / mod OC
- **(9) Racord SpeedNet**
	- pentru conectarea cu sursa de curent
- **(10) Fișă X7**

#### <span id="page-49-0"></span>**Afişaje pe interfaţă**

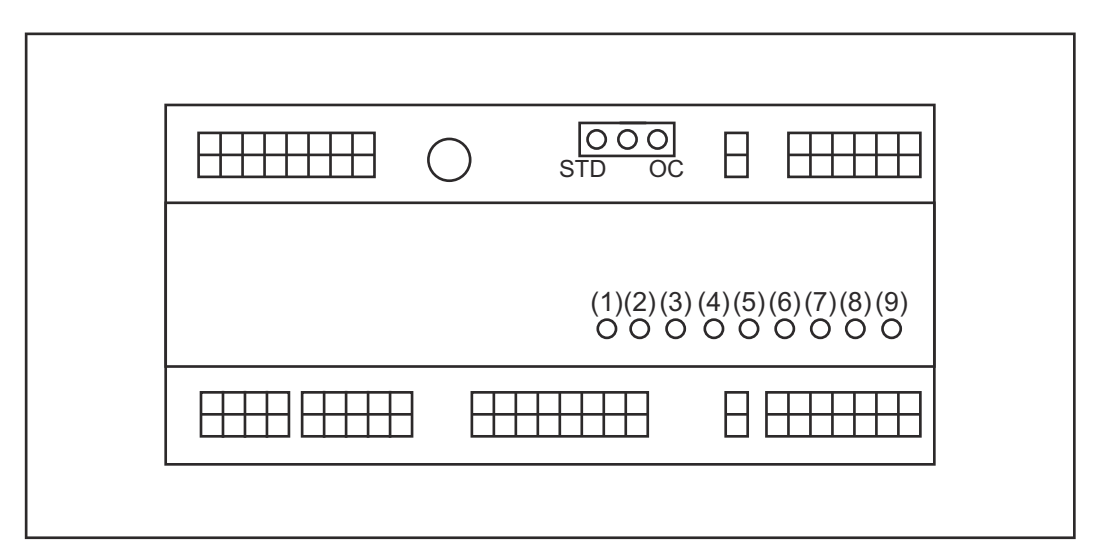

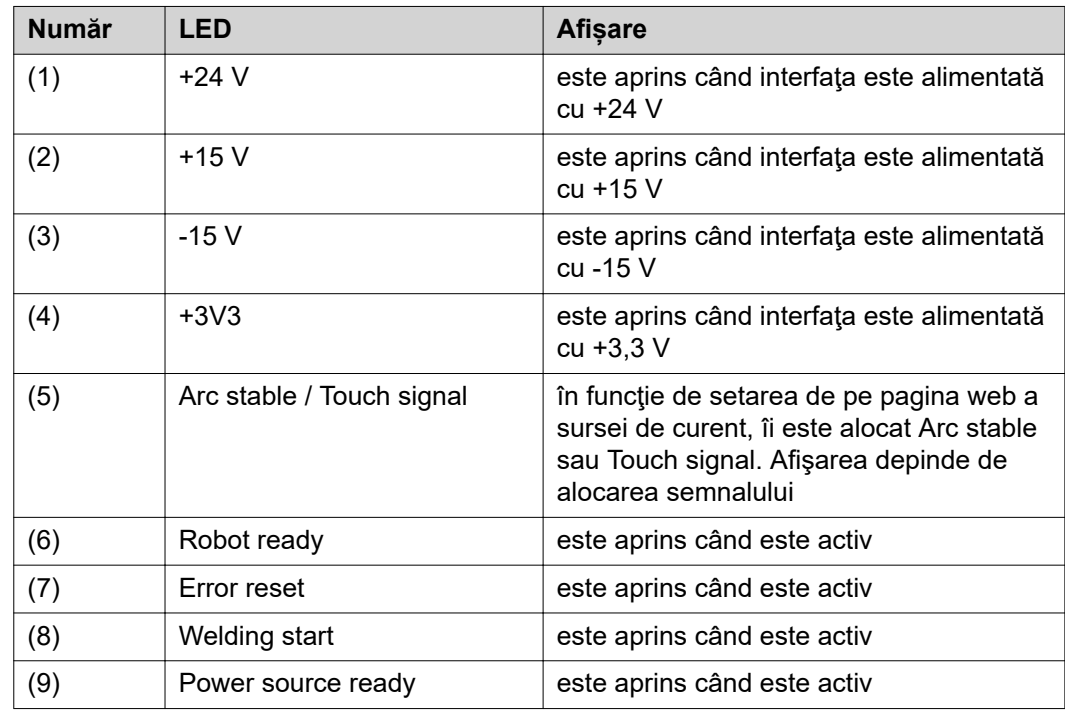

## <span id="page-50-0"></span>**Instalare Interface**

### **Siguranță PERICOL!**

#### **Pericol de electrocutare.**

Urmarea o pot reprezenta vătămările corporale grave şi decesul.

- Înainte de efectuarea lucrărilor deconectați toate aparatele și componentele implicate și separați-le de la rețeaua electrică.
- Asigurați toate aparatele și componentele implicate împotriva reconectării accidentale.
- ▶ După deschiderea aparatului asiguraţi-vă cu ajutorul unui aparat de măsură corespunzător că piesele încărcate electric (de exemplu condensatorii) sunt descărcate.

#### **PERICOL!**  $\sqrt{N}$

**Pericol de electrocutare din cauza conectării insuficiente a conductorilor de protecţie.**

Urmarea o pot reprezenta vătămări corporale și daune materiale grave.

Utilizați întotdeauna șuruburile de carcasă originale, în cantitatea inițială.

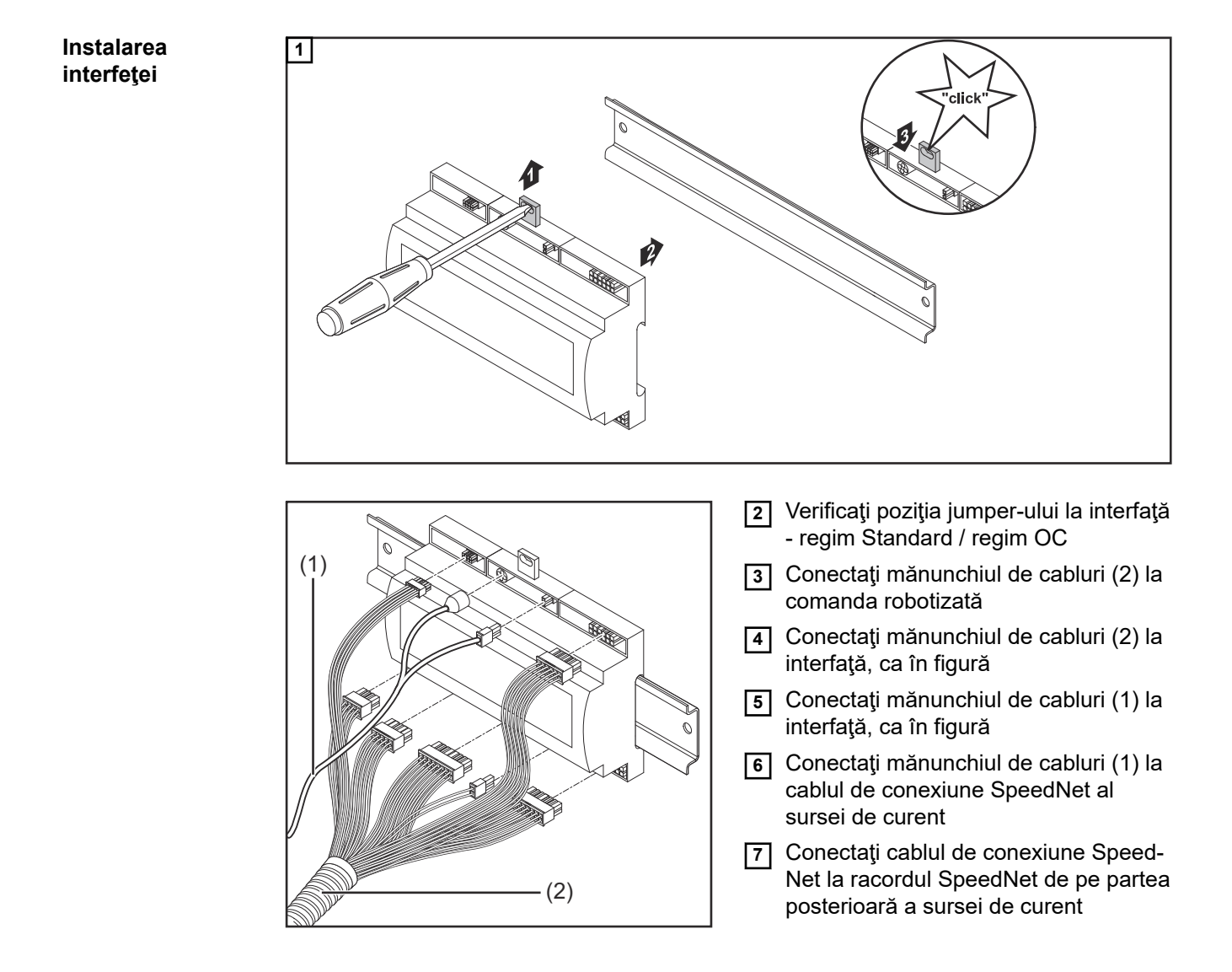

## <span id="page-51-0"></span>**Semnale de intrare digitale - semnale de la robot la sursa de curent**

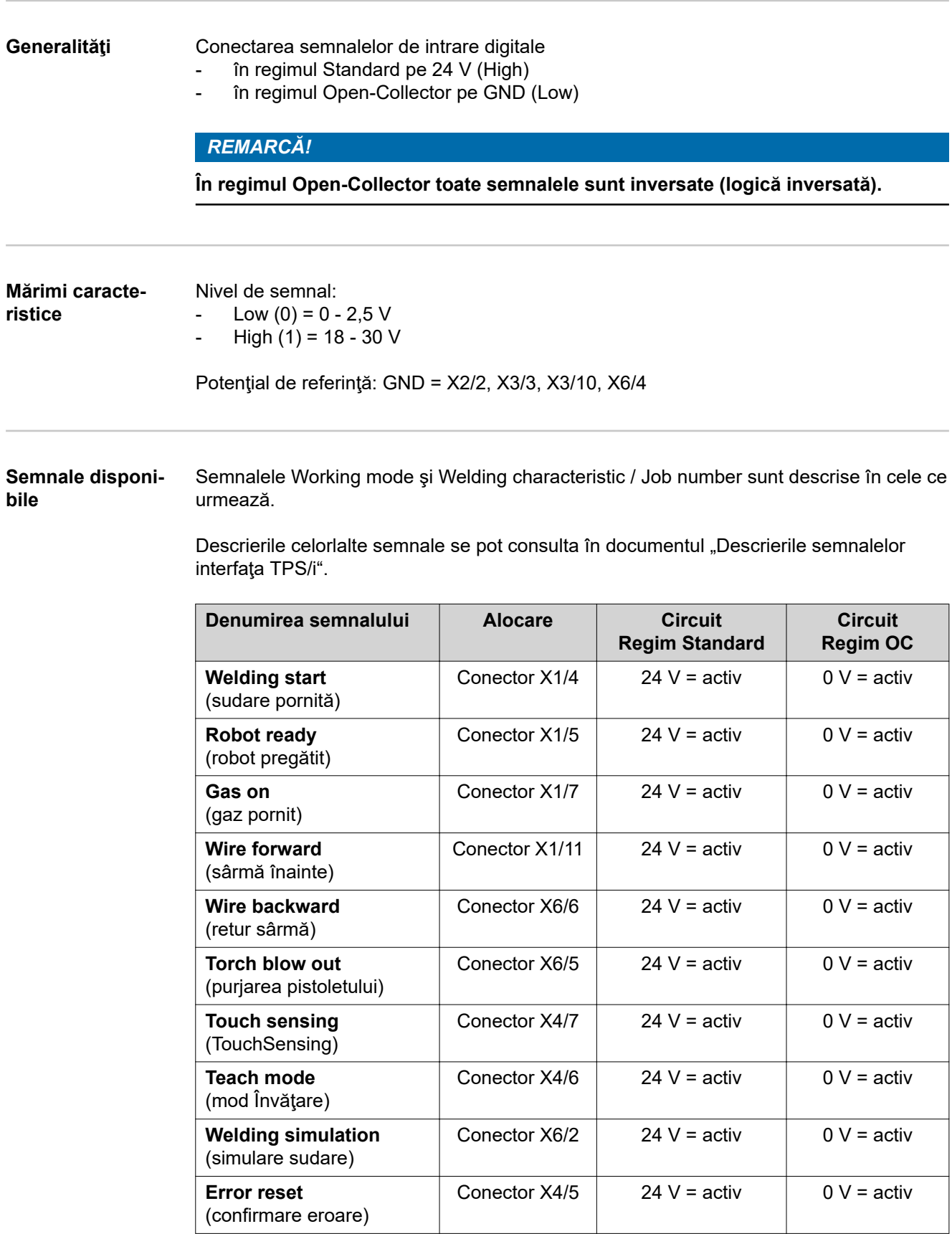

<span id="page-52-0"></span>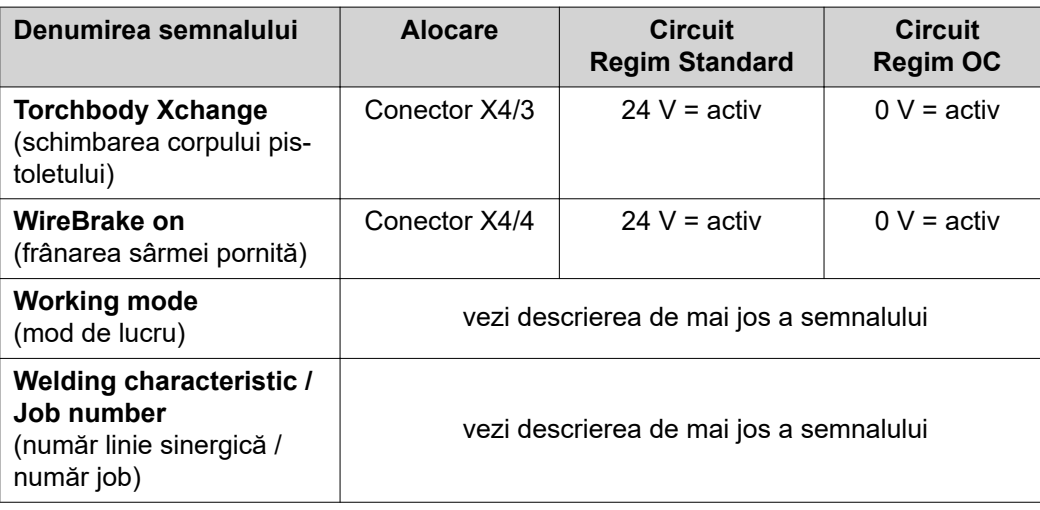

#### **Working mode (mod de lucru)**

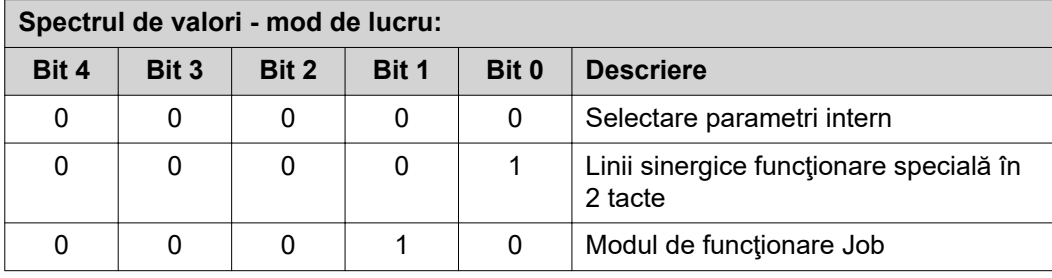

### *REMARCĂ!*

**Parametrii de sudare se specifică cu ajutorul valorilor prescrise analogice.**

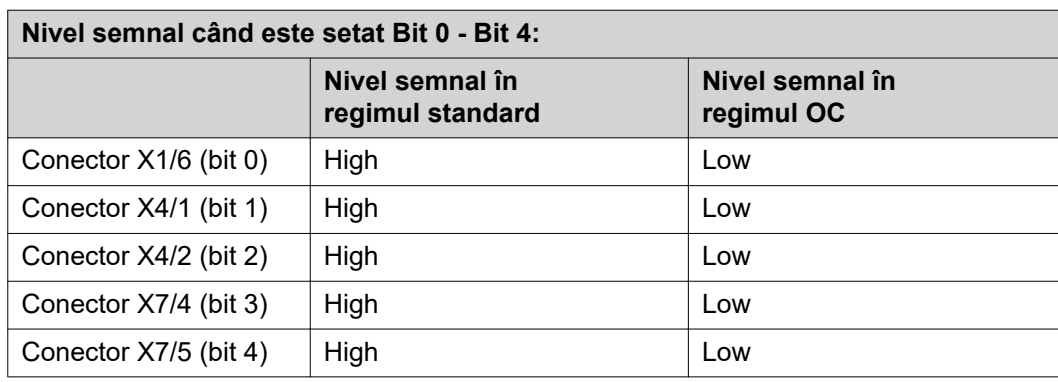

#### **Welding characteristic / Job number (număr linie sinergică / număr job)**

Semnalele Welding characteristic / Job number sunt disponibile atunci când cu biţii 0 - 4 Working mode ai liniilor sinergice s-a selectat Funcţionare specială în 2 tacte sau Funcţionare în modul de funcţionare Job. Pentru mai multe informaţii despre biţii 0 - 4 Working mode vezi **Working mode (mod de lucru)** la pagina **53**.

Cu semnalele Welding characteristic / Job number are loc accesarea parametrilor de sudare salvaţi prin intermediul numărului liniei sinergice / jobului respectiv.

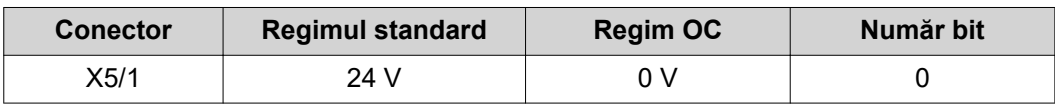

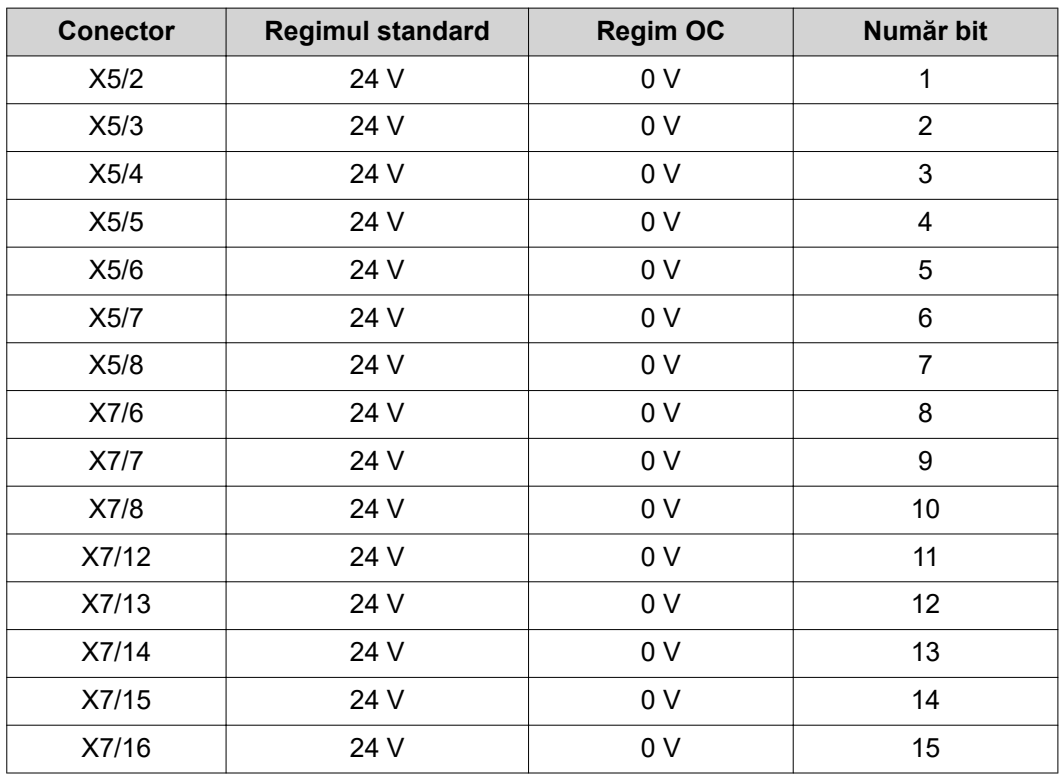

#### *REMARCĂ!*

**În modul Retro Fit sunt disponibile numai numerele de biţi 0 - 7 (conector X5/1 - 8).**

**Numărul dorit de job / linie sinergică se selectează prin codificarea biţilor. De exemplu:**

- 00000001 = număr linie sinergică / job 1
- 00000010 = număr linie sinergică / job 2
- 00000011 = număr linie sinergică / job 3
- .... 10010011 = număr linie sinergică / job 147
- ....
- 11111111 = număr linie sinergică / job 255

#### **Interval disponibil pentru numerele de job:**

- Număr bit 0-15 = 0 1000
- Număr bit 0-7 (Retro Fit) = 0 255

**Interval disponibil pentru numerele de linie sinergică:**

- Număr bit 0-15 = 256 65535
- Număr bit 0-7 (Retro Fit) = 0 255. **Când se utilizează modul Retro Fit, numerelor de linie sinergică respective (1 - 255) trebuie să li se atribuie ID-urile liniilor sinergice dorite, pentru că altminteri nu este posibilă selectarea liniei sinergice prin intermediul interfeţei - vezi [Alocare / modificare număr program /](#page-54-0)  [număr curbă caracteristică \(Retrofit-Mode\)](#page-54-0)** la pagina **[55](#page-54-0)**.

### *REMARCĂ!*

**Numărul de linie sinergică / de job "0" permite selectarea unei linii sinergice / a unui job la panoul de operare al sursei de curent.**

<span id="page-54-0"></span>**Alocare / modificare număr program / număr curbă caracteristică (Retrofit-Mode)**

La sursele de curent din seria de aparate TPS materialul, diametrul bobinei de sârmei și gazul de protecție puteau fi selectate prin numărul programului. Pentru aceasta era definită o lățime de 8 Bit.

Pentru a putea utiliza în Retrofit Mode semnalul de 8 Bit, există posibilitatea de alocare a unui număr de program unei curbei caracteristice (1-255).

#### **Notați adresa IP a sursei de curent utilizate:**

**1** Conectați sursa de curent cu computerul (de exemplu cu cablul LAN)

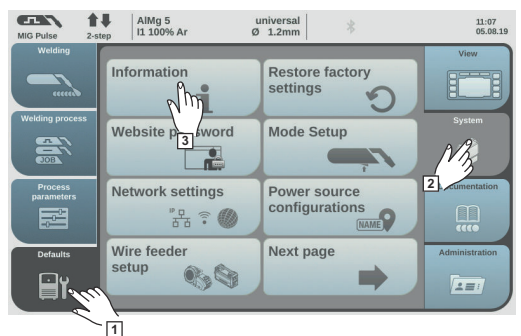

- **2** Pe bara din stânga a paginii la panoul de operare al sursei de curent selectați butonul "Presetări"
- **3** Pe bara din dreapta a paginii la panoul de operare al sursei de curent selectaţi butonul "Sistem"
- **4** Selectați butonul "Informații" la panoul de operare al sursei de curent

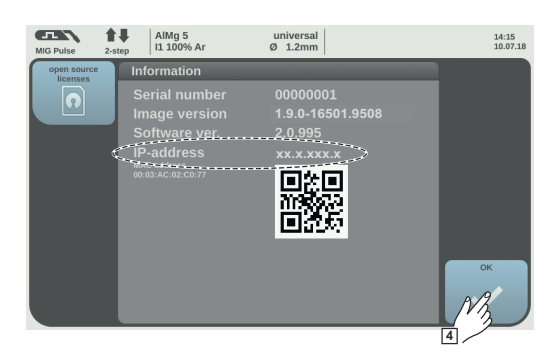

**5** Notați adresa IP afișată (exemplu: 10.5.72.13)

#### **Apelați pagina web a sursei de curent în browserul de Internet:**

**6** Introduceți adresa IP a sursei de curent în bara de căutare a browser-ului de internet și confirmați-o

- Se afișează pagina Web a sursei de curent
- **7** Introduceţi numele de utilizator şi parola

Reglaj din fabrică: Nume utilizator = admin Parola = admin

Se afisează pagina Web a sursei de curent

#### **Notați ID ale curbelor caracteristice dorite:**

- **8** Pe pagina web a sursei de curent selectati cursorul "vedere de ansamblu asupra curbelor caracteristice"
- **9** Notați ID ale curbelor caracteristice care trebuie să fie selectate prin Interface
- **10** Pe pagina web a sursei de curent selectați cursorul corespunzător pentru Interface utilizată

de exemplu: RI IO PRO/i

**11** La punctul "Clasificare curbe caracteristice" alocați numerelor dorite ale programului (=numere Bit) ID dorite ale curbelor caracteristice. Exemplu: Număr program 1 = ID curbă caracteristică 2501, număr program 2 = ID curbă caracteristică 3246, ...

curbele caracteristice alocate pot fi apelate apoi prin Interface pe baza numărului de program selectat (=număr Bit)

12 Atunci când sunt alocate toate ID ale curbelor caracteristice, selectați "salvare alocare"

- La punctul "numere de program alocate pentru ID curbe caracteristice" sunt afișate toate numerele de program cu ID curbe caracteristice alocate

▼ Synergic line assignment:

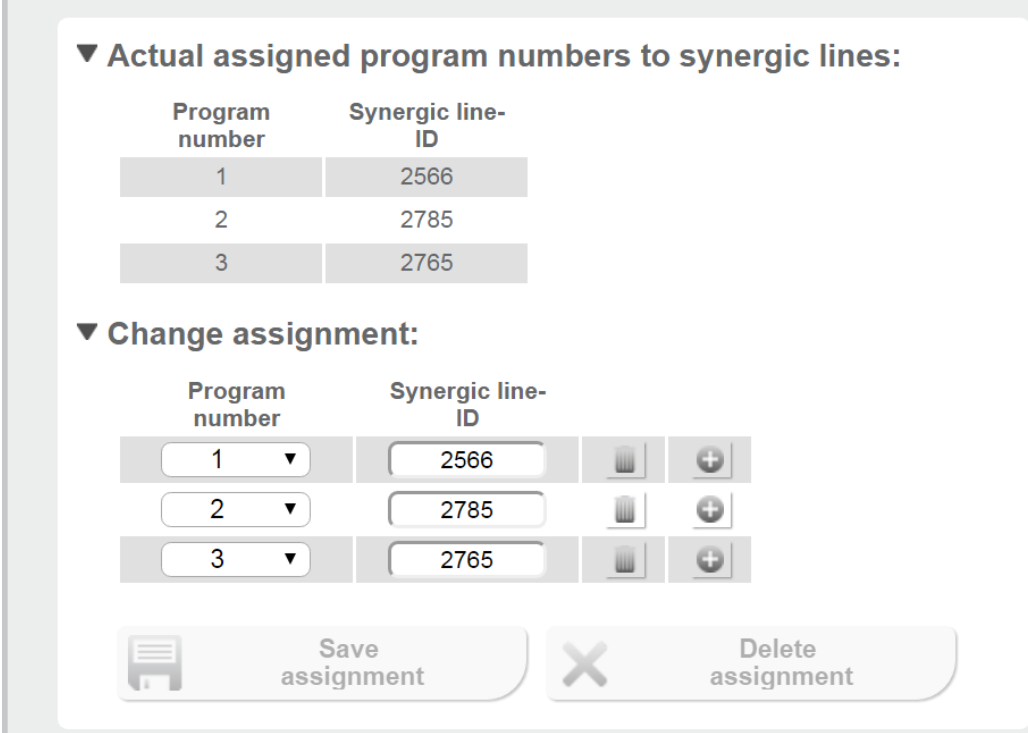

*Pagina web a sursei de curent*

## <span id="page-56-0"></span>**Semnale de intrare analoge - semnale de la robot la sursa de curent**

Generalități **Intrările analogice pentru amplificatorul** diferențial de la interfață garantează separarea galvanică a interfeţei de ieşirile analogice ale comenzii robotizate. Fiecare intrare de la interfaţă dispune de un potenţial negativ propriu.

#### *REMARCĂ!*

**În cazul în care comanda robotizată posedă doar un GND comun pentru semnalele ei de ieşire analogice, potenţialele negative ale intrărilor de la interfaţă trebuie conectate între ele.**

Intrările analogice descrise mai jos sunt active la tensiuni de 0 - 10 V. Dacă intrările analogice rămân nealocate (de exemplu pentru Arclength correction), se preiau valorile setate la sursa de curent.

#### **Semnale disponibile**

Descrierile semnalelor următoare se pot consulta în documentul "Descrierile semnalelor interfaţa TPS/i".

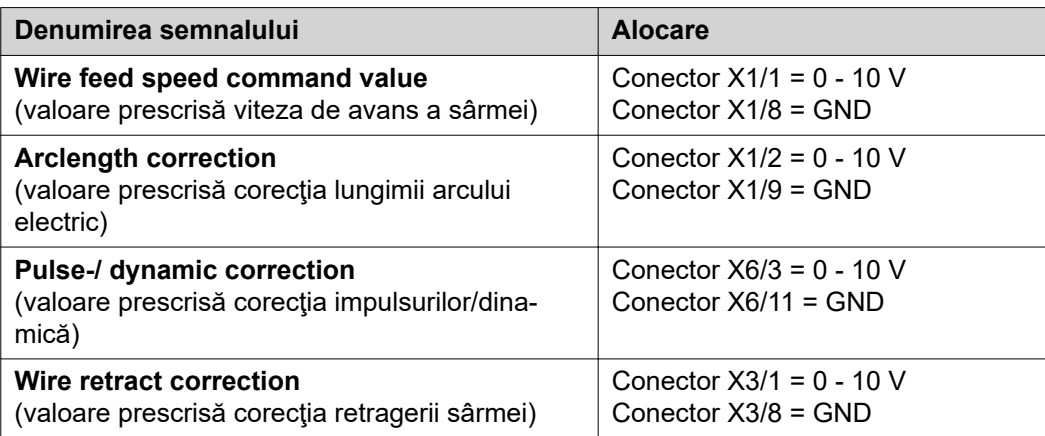

## <span id="page-57-0"></span>**Semnale digitale de ieșire - semnale de la sursa de curent la robot**

### **Generalităţi** *REMARCĂ!*

**Dacă se întrerupe conexiunea dintre sursa de curent şi interfaţă, toate semnalele de ieşire digitale/analogice de la interfaţă se setează pe "0".**

#### **Alimentarea cu tensiune a ieşirilor digitale**

### **PERICOL!**

#### **Pericol de electrocutare.**

Urmarea o pot reprezenta vătămările corporale grave şi decesul.

- Înainte de efectuarea lucrărilor deconectați toate aparatele și componentele implicate și separați-le de la rețeaua electrică.
- ▶ Asiguraţi toate aparatele şi componentele implicate împotriva reconectării accidentale.

### *REMARCĂ!*

**La conectorul X6/1 trebuie să existe o tensiune de până la maximum 36 V, pentru ca ieşirile digitale să fie alimentate.**

- În funcție de cerință, ieșirile digitale pot fi alimentate cu 24 V de la interfață sau cu o tensiune specifică clientului (0 - 36 V)
- Pentru alimentarea ieșirilor digitale cu 24 V, la nivelul interfeței este disponibilă tensiunea de ieşire 24 V Secundar
	- Tensiunea de iesire 24 V Secundar este executată cu o separare galvanică față de racordul SpeedNet. Un circuit de protecţie limitează nivelul tensiunii la 100 V

Pentru alimentarea iesirilor digitale cu o tensiune de 24 V de la interfață, procedați după cum urmează:

**1** Montaţi o punte între conectorul X6/1 şi conectorul X6/7

Pentru alimentarea ieşirilor digitale cu o tensiune specifică clientului, procedaţi după cum urmează:

**1** Conectaţi cablul pentru alimentarea cu tensiune specifică clientului la conectorul X6/1

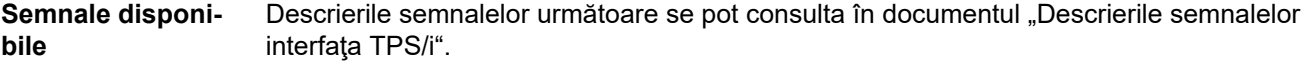

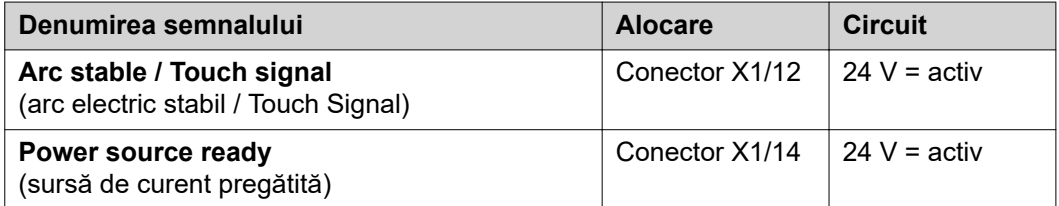

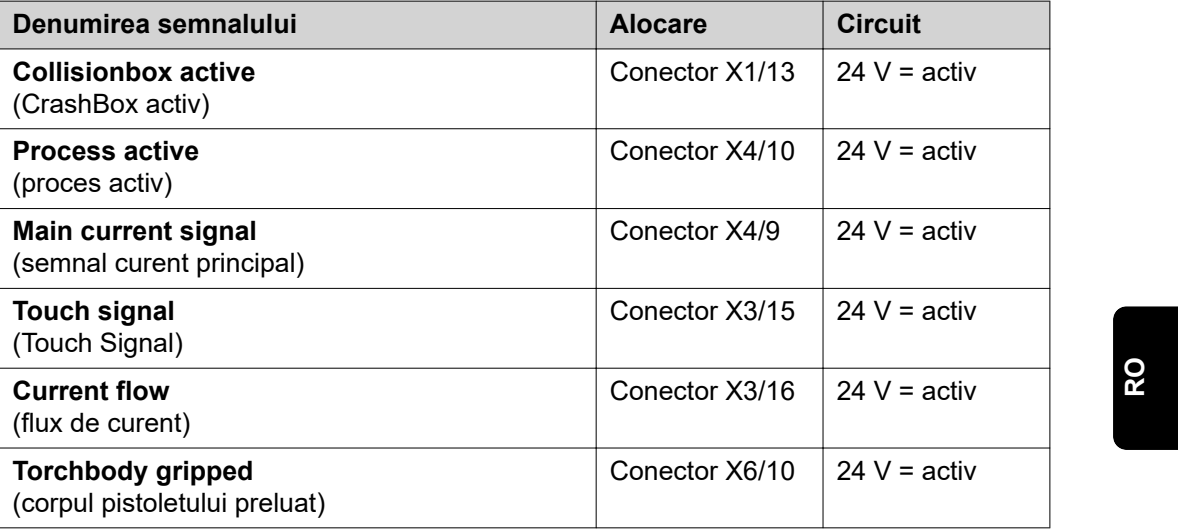

## <span id="page-59-0"></span>**Semnale analogice de ieșire - semnale de la sursa de curent la robot**

### **Generalităţi** *REMARCĂ!*

**Dacă se întrerupe conexiunea dintre sursa de curent şi interfaţă, toate semnalele de ieşire digitale/analogice de la interfaţă se setează pe "0".**

Ieşirile analogice de la nivelul interfeţei sunt disponibile pentru configurarea robotului, precum şi pentru afişarea şi documentarea parametrilor de proces.

**Semnale disponibile**

Descrierile semnalelor următoare se pot consulta în documentul "Descrierile semnalelor interfaţa TPS/i".

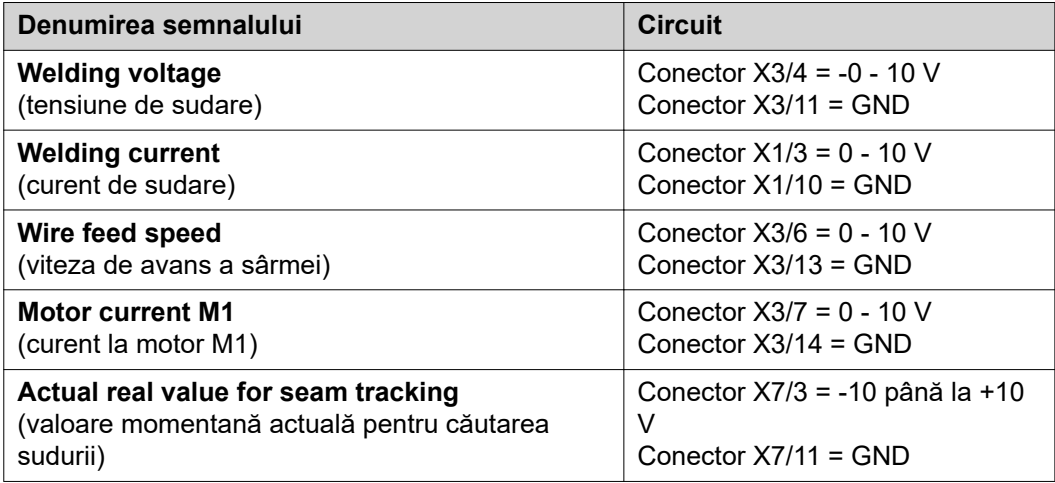

# <span id="page-60-0"></span>**Exemple de utilizare**

**Generalităţi** În funcție de solicitare la aplicația robotului nu trebuie utilizate toate semnalele de intrare şi semnalele de ieşire.

Semnalele care trebuie utilizate sunt marcate în cele ce urmează cu un asterisc.

#### **Exemplu de utilizare Regimul Standard**

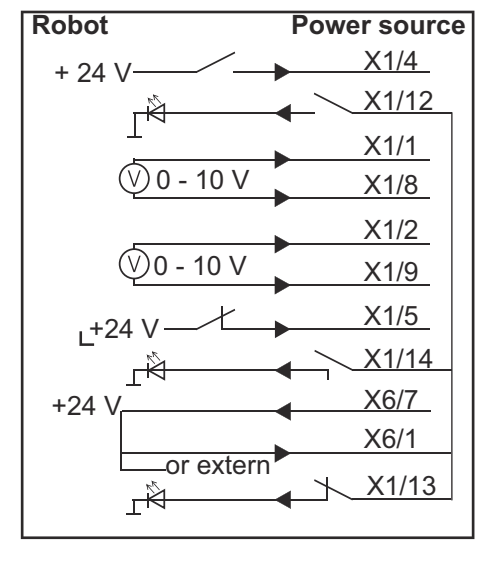

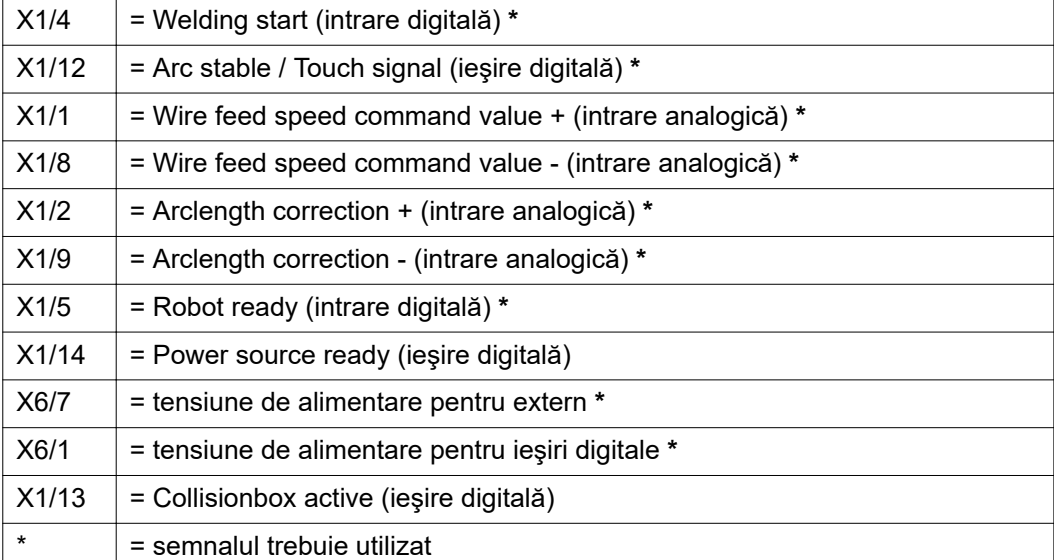

#### <span id="page-61-0"></span>**Exemplu de utilizare Regimul OC**

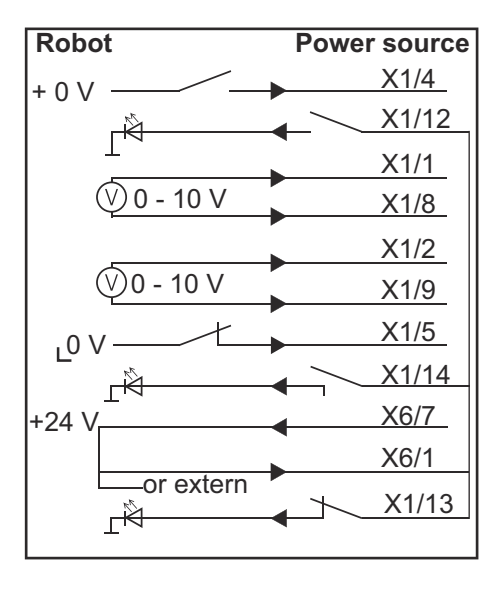

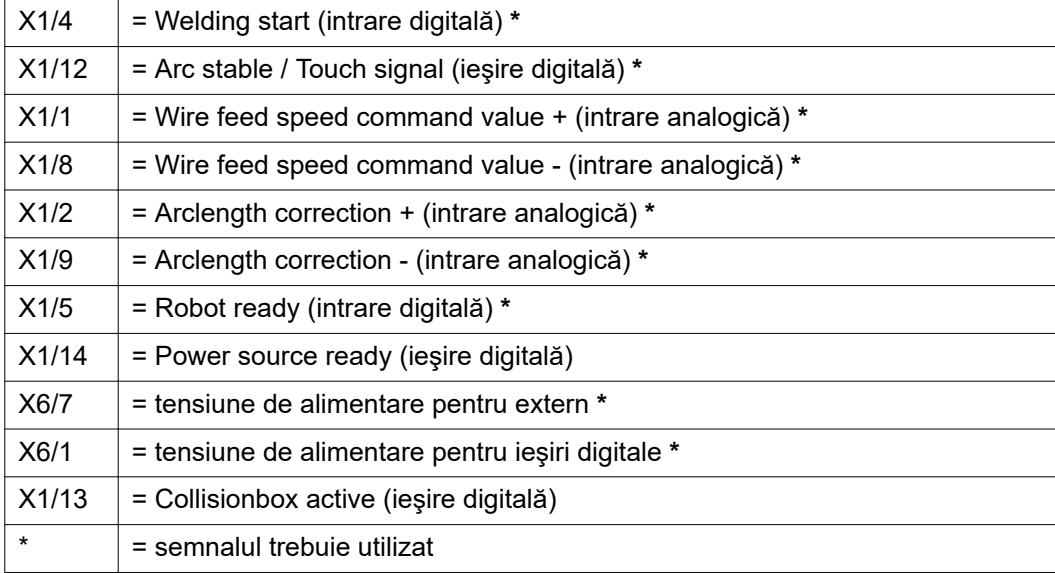

# <span id="page-62-0"></span>**Vedere de ansamblu alocare pini**

**Prezentare generală a alocării PIN-ilor**

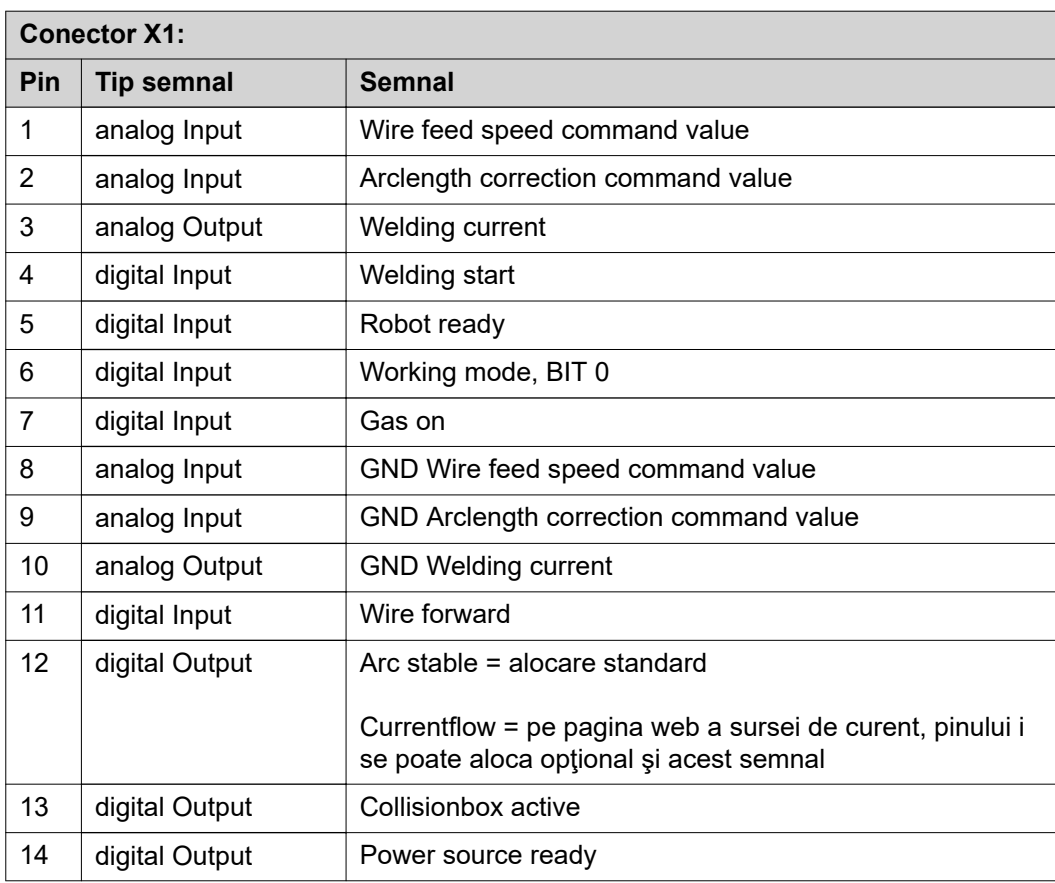

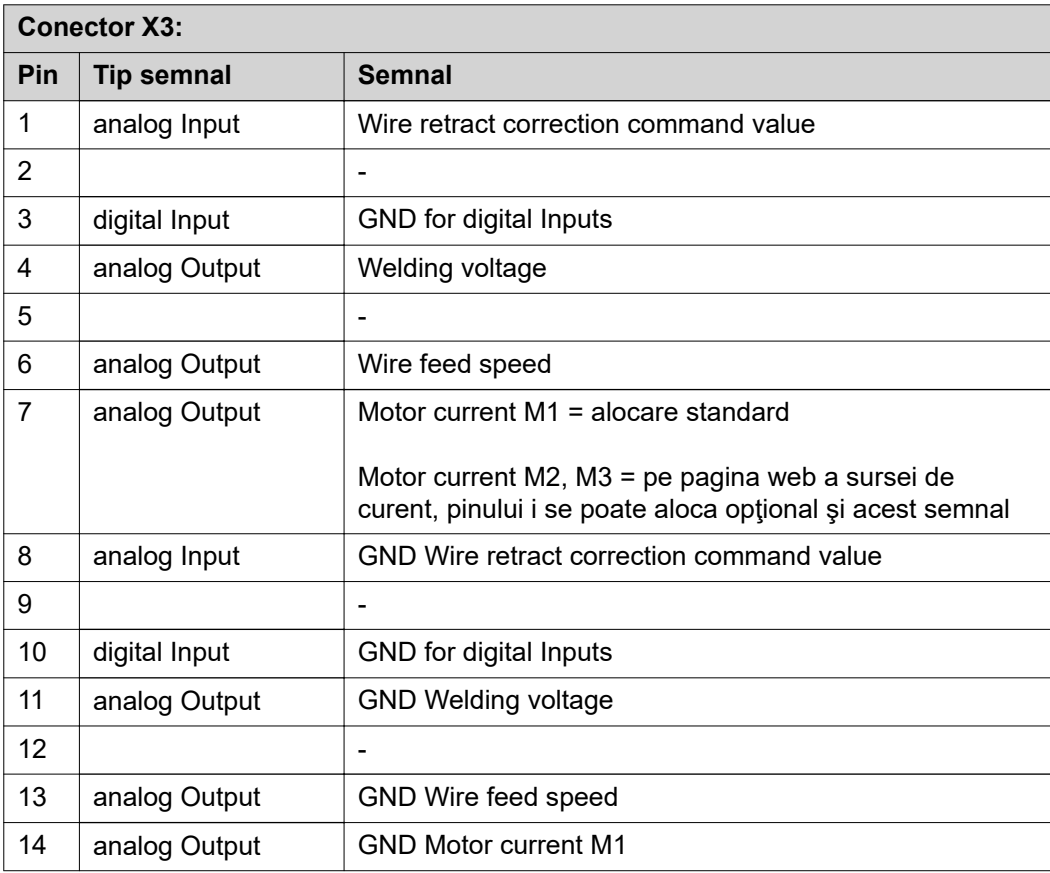

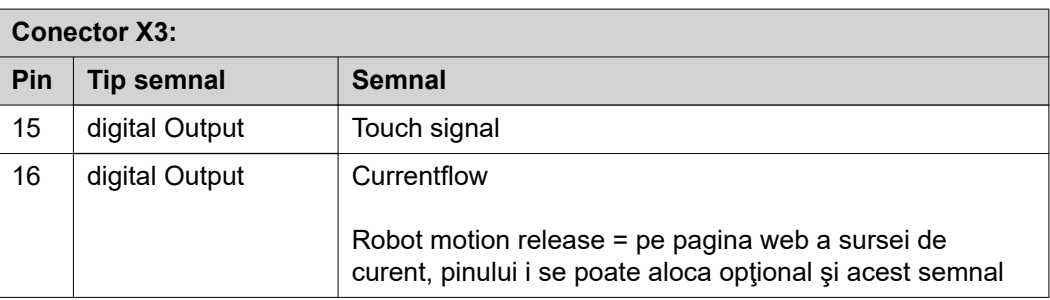

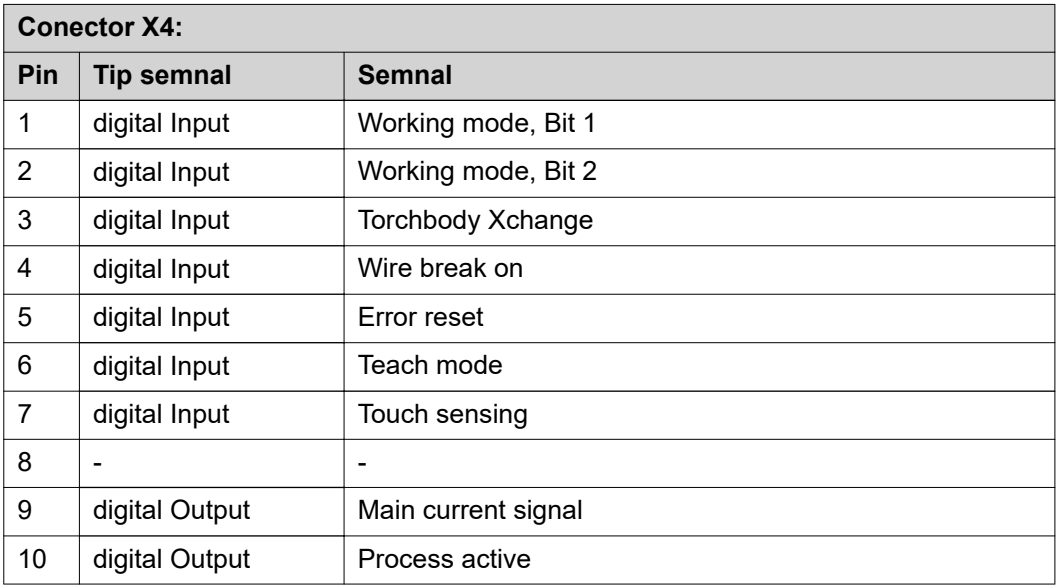

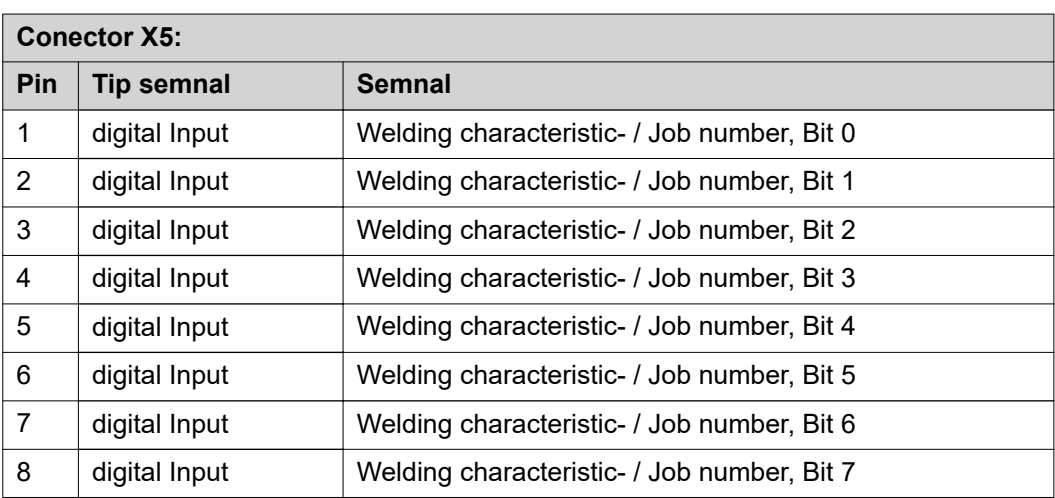

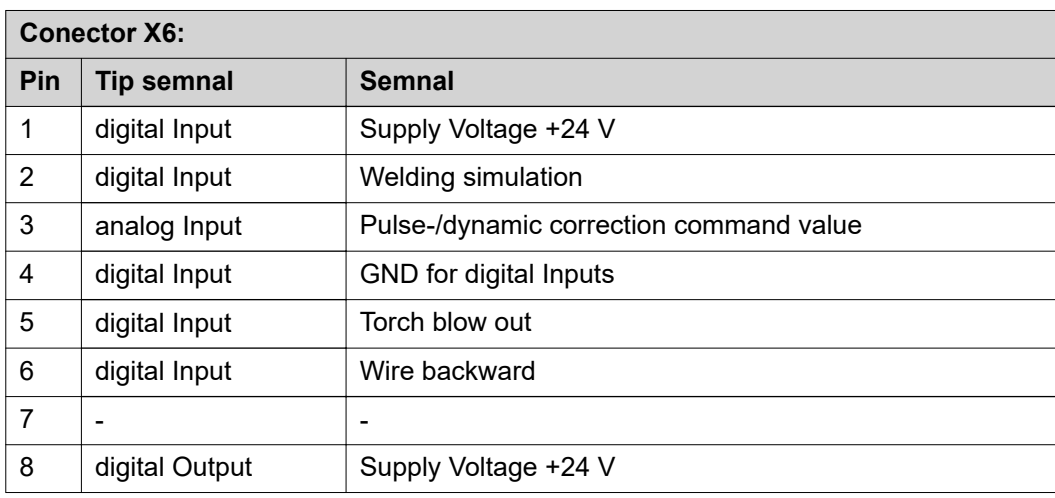

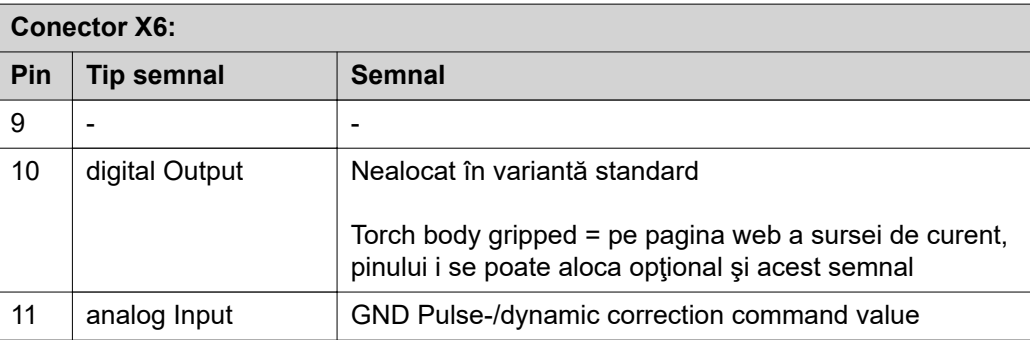

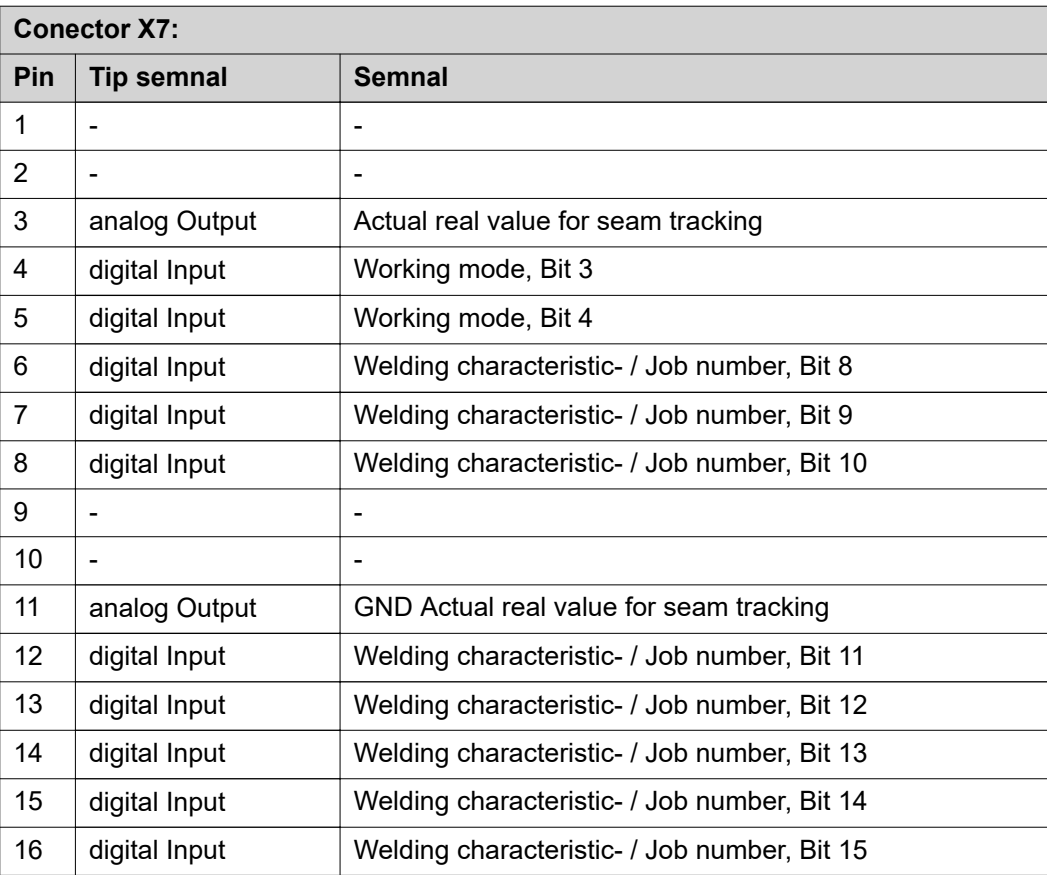

#### **FRONIUS INTERNATIONAL GMBH**

Froniusstraße 1 A-4643 Pettenbach AUSTRIA contact@fronius.com **www.fronius.com**

Under **www.fronius.com/contact** you will find the addresses of all Fronius Sales & Service Partners and locations

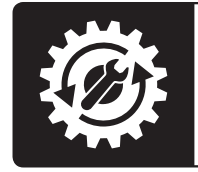

Find your<br>spareparts online

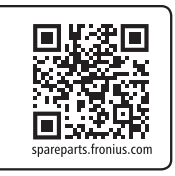